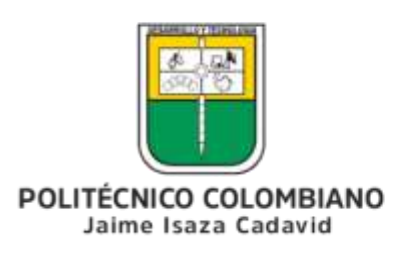

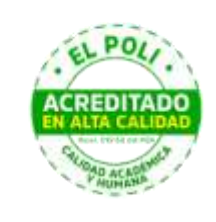

# **Ayuda al usuario final PRIMO**

# **Realizar búsquedas básicas en Primo**

Puede realizar búsquedas en Primo de una manera muy sencilla. Simplemente introduzca una o más palabras de búsqueda y seleccione el botón **Buscar**. Si se introducen varias palabras, Primo devolverá los resultados que contengan todos los términos especificados.

# ¿Cómo lograr más utilizando el panel de búsqueda?

Es posible realizar algo más que una simple búsqueda con el panel de Búsqueda al colocar los siguientes operadores entre palabras o frases: **Y**, **O** y **NO**. Las búsquedas con múltiples operadores se procesan en el siguiente orden, de izquierda a derecha:

1. **( )**: Los paréntesis permiten agrupar términos de búsqueda y alterar el orden de prioridad. Para más información, véase el siguiente ejemplo:

**Ejemplo 1**: la siguiente consulta busca registros que contengan **Shakespeare** o bien **tragedia** o **soneto**:

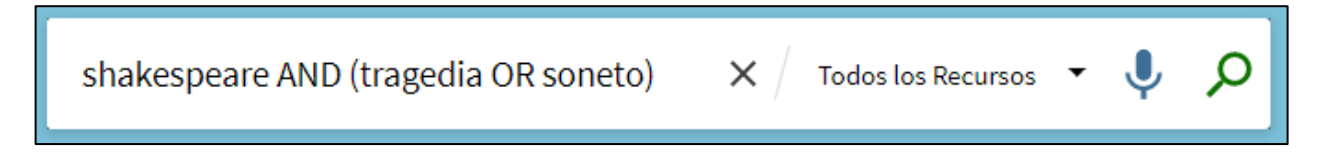

**AND** | **OR | NOT** – El operador **AND** se usa cuando se requiere que la búsqueda contenga todos los términos indicados en la búsqueda. Ejemplo

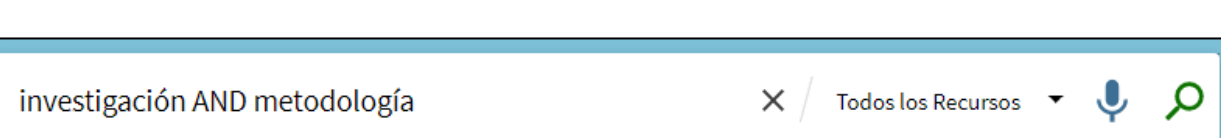

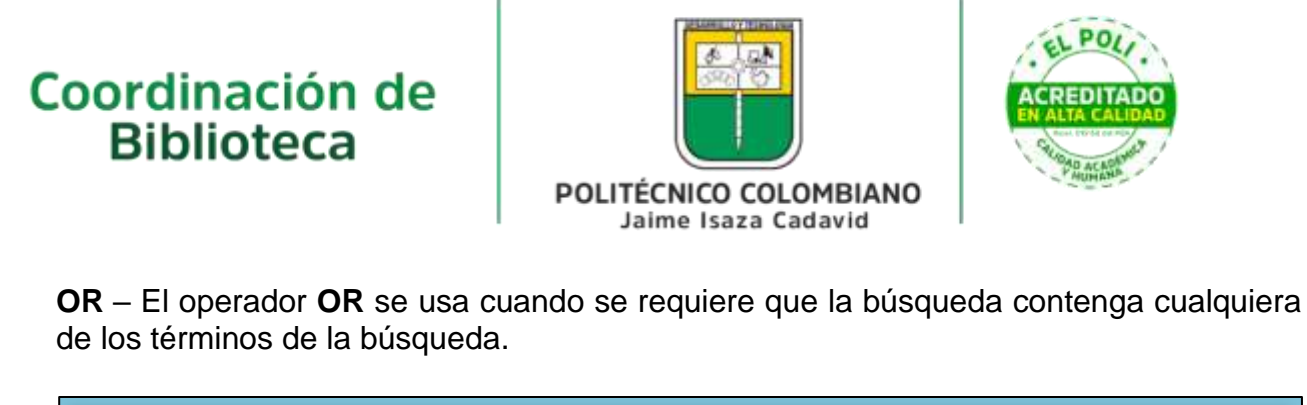

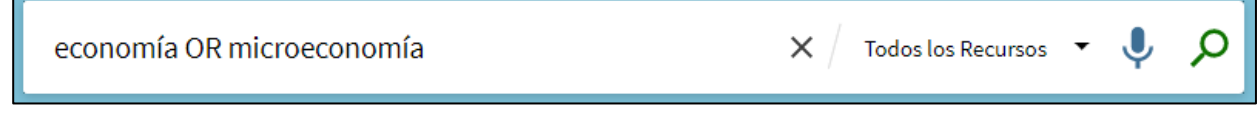

**NOT** - El operador N**OT** se usa cuando se requiere desea excluir el último término de la búsqueda.

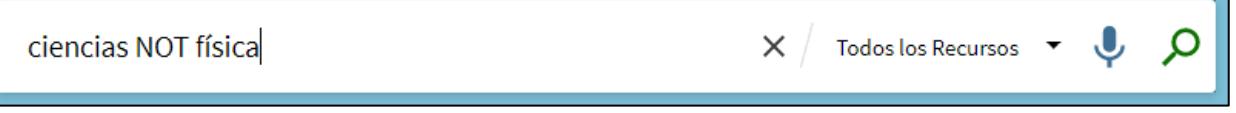

**Nota:** Para utilizar operadores booleanos (AND, OR, NOT) dentro de las frases de búsqueda, se deben escribir en mayúsculas. De lo contrario, Primo los elimina y realiza una búsqueda simple que incluye todas las frases de búsqueda.

### Buscar una frase

Para buscar una frase exacta, utilizar comillas alrededor de la frase. Es posible combinar tanto palabras como frases en su búsqueda.

- Si no encierra la frase entre comillas, el sistema buscará ejemplares que contengan las palabras individuales en la frase.
- Si se utiliza una coma para separar las palabras de una lista, la coma debe estar seguida de un espacio. De lo contrario, el sistema considerará que la coma forma parte de la palabra y devolverá menos resultados de los esperados.

Por ejemplo, para buscar calentamiento global como un único término, introducir lo siguiente en el cuadro de búsqueda:

"CALENTAMIENTO GLOBAL"

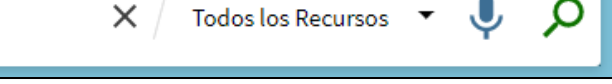

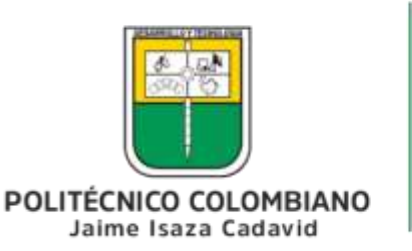

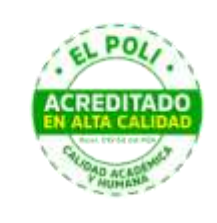

## Buscar utilizando caracteres comodines

Es posible incluir los siguientes caracteres comodines en sus búsquedas:

- **?** introducir un signo de interrogación para realizar una búsqueda **de un solo caracter comodín**. Por ejemplo, teclear **operador?s** para buscar los registros que contengan las palabras **operadores**, **operadoras**, etc.
- **\*** introducir un asterisco para realizar una búsqueda de múltiples caracteres comodín. Por ejemplo, teclear **cultur\*** para buscar cadenas que contengan palabras como **cultura**, **cultural** y **culturalmente**.

## Seleccionar el alcance de la búsqueda

El alcance de la búsqueda define dónde el sistema debe realizar la búsqueda.

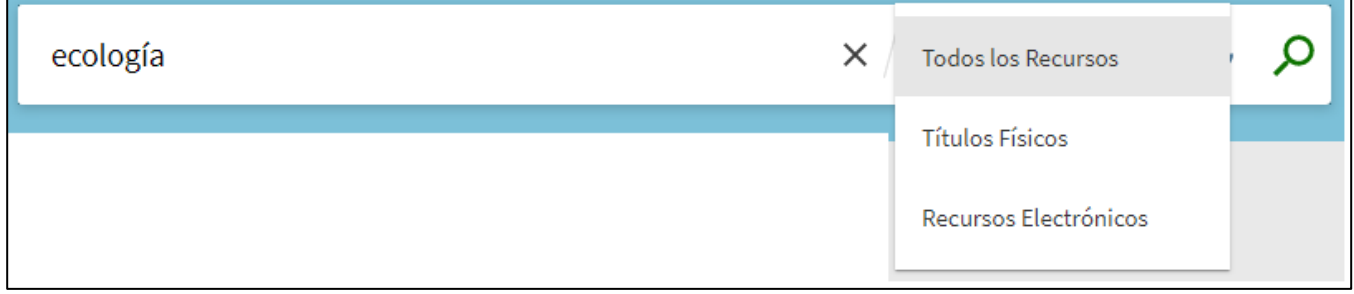

Cuando se selecciona **Todos los Recursos,** Primo entregará resultados tanto físicos (material impreso) como electrónico. Cuando la búsqueda se hace por **Títulos Físicos**, Primo buscará en todas las bibliotecas del Sistema.

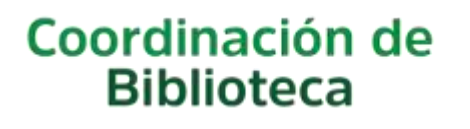

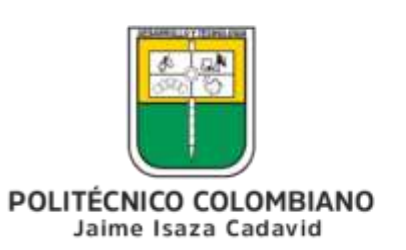

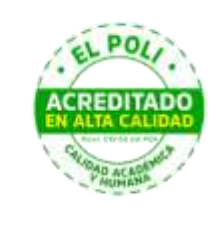

# **Realizar búsquedas avanzadas en Primo**

## Usar la casilla de búsqueda avanzada

La página de Búsqueda avanzada permite especificar líneas adicionales de criterios, que no están disponibles con la búsqueda simple. Además, permite especificar filtros antes de ejecutar la consulta además de combinar varias cajas de búsqueda para especificar más términos y lograr un resultado más preciso.

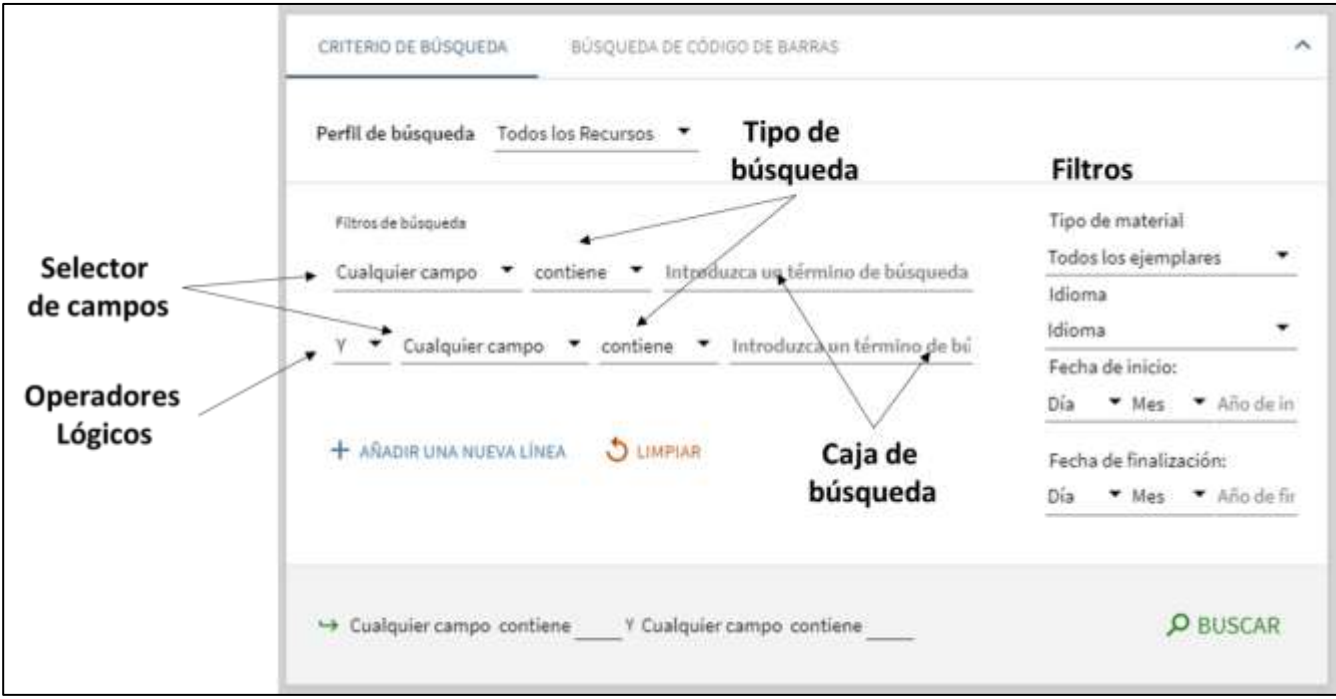

Opciones de búsqueda avanzada

La página de Búsqueda avanzada contiene los siguientes componentes y opciones:

 Añadir una nueva línea – Las búsquedas avanzadas le permiten la inclusión de un máximo de siete líneas de criterios de búsqueda, que contienen los siguientes parámetros: operador booleano, selector de campo, tipo de búsqueda y cuadro de búsqueda.

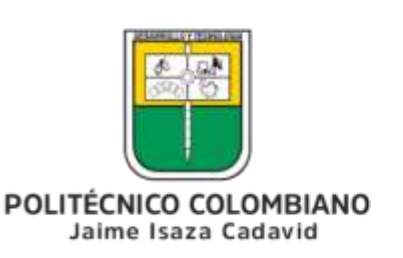

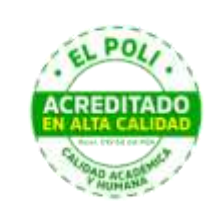

- Selector de campo: Para cada línea de búsqueda, este parámetro permite acortar la búsqueda a todos los campos de búsqueda o a un campo en particular (como título, autor y materia).
- Tipo de búsqueda: para cada línea de búsqueda, este parámetro indica cómo se comparan sus términos de búsqueda con el campo de búsqueda. Los siguientes valores son válidos:
- o **contiene la frase exacta** Devuelve resultados para búsquedas dentro de Autor, Título y Materia que contienen frases que coinciden exactamente con la frase especificada en la consulta.
- o **contiene** Devuelve resultados que contengan todas las palabras en la frase.
- o **es igual a la frase exacta** Devuelve resultados para búsquedas dentro de Autor, Título y Materia que coinciden exactamente con la frase especificada en la consulta.
- o **comienza con** Devuelve resultados que contengan palabras que comiencen con la cadena de caracteres especificada.
- Operadores Como con las búsquedas simples, es posible incluir los siguientes operadores booleanos entre palabras y frases en cada línea de búsqueda: **AND**, **OR** y **NOT**. Además, la lista desplegable **Operador** permite seleccionar la operación que se utiliza entre líneas de búsqueda.
- Cuadro de búsqueda Para cada línea de búsqueda, introducir el texto de la consulta de búsqueda, que puede incluir palabras, frases y operadores (**AND**, **OR**, y **NOT**).

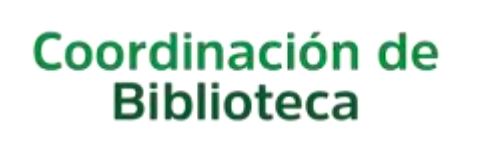

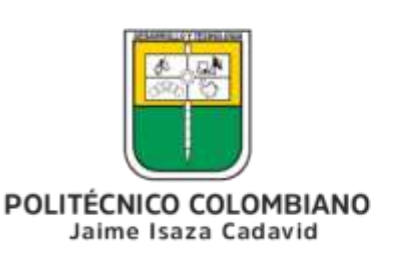

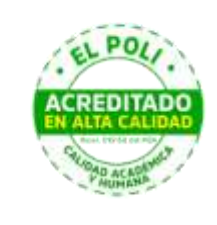

 Filtros: Los filtros permiten reducir los resultados a metadatos específicos (como tipo de material o rango de fechas). En los resultados de búsqueda, es posible incluir o excluir facetas para filtrar aún más los resultados.

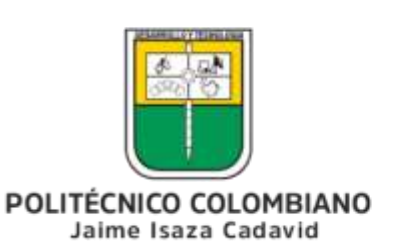

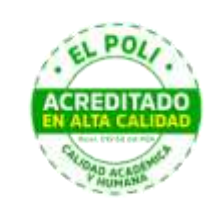

# **Filtrar resultados de búsqueda en Primo**

La sección **Cambiar mis resultados**, que aparece a la izquierda de la página Resultados breves, contiene una lista de categorías denominadas facetas. Al incluir y excluir estas facetas (como fecha, autor, tipo de registro, etc.), se pueden limitar los resultados de la búsqueda para obtener los resultados que se buscan.

## Incluir y excluir varias facetas

Cuando se añaden facetas de una en una, el sistema devuelve los otros resultados que coinciden con el valor de la faceta seleccionada. Se puede especificar un filtro más complejo si se seleccionan varias facetas y, a continuación, aplicarlo a los resultados al mismo tiempo. Por ejemplo, si selecciona los valores de la faceta **Materia**, **Agricultura** y **Botánica** y los valores de la faceta **Tipo de recurso**, **Libro** y **Otro**, el sistema devuelve resultados que incluirán todos los registros que cumplan los siguientes criterios:

- Los registros deben contener las materias **Agricultura** o **Botánica**.
- Y el tipo de recurso de los registros debe ser **Libro** u **Otro**.

Si se hubieran seleccionado estos valores para las facetas por separado, los registros resultantes deberían contener todos estos valores.

#### **Para incluir/excluir varias facetas a la vez:**

1. Realizar una búsqueda.

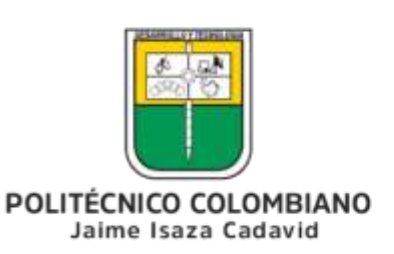

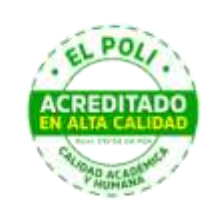

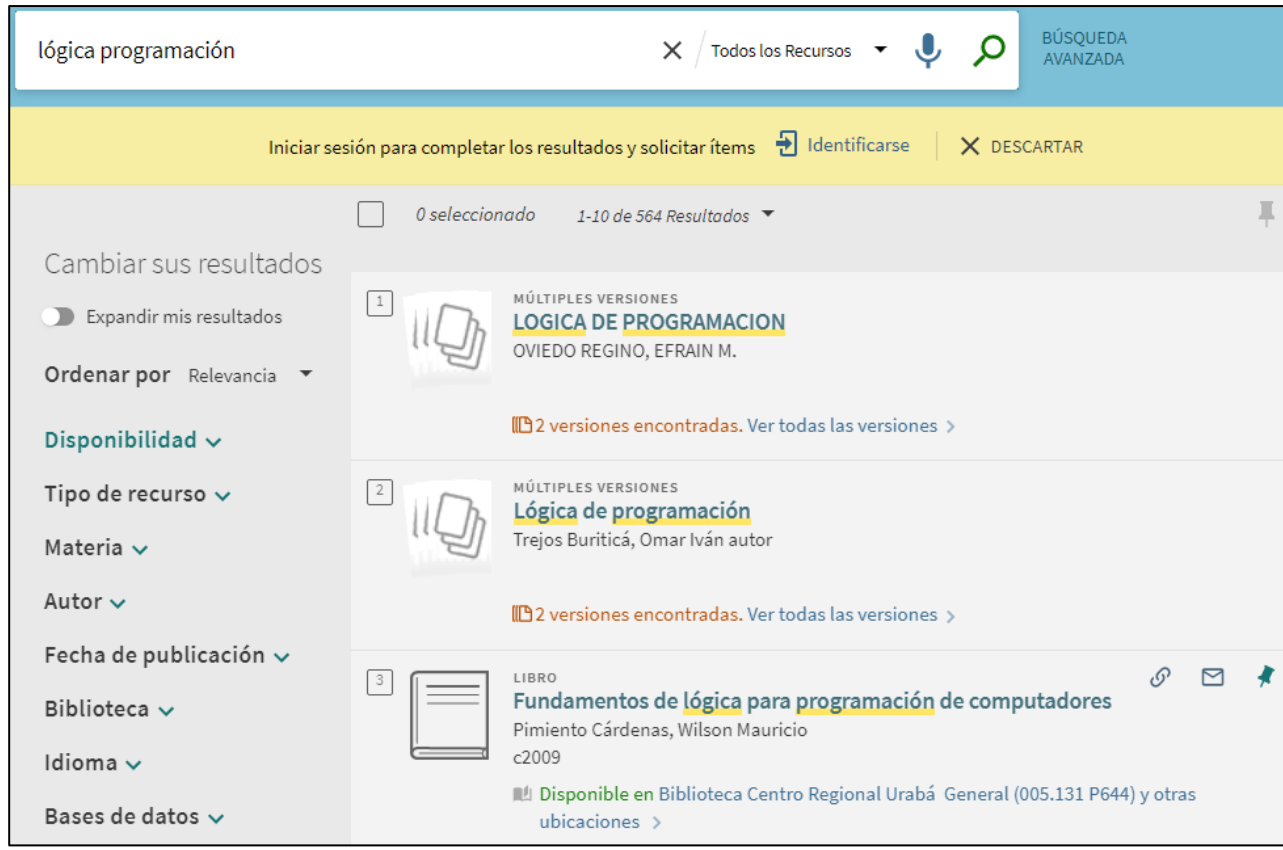

Sección Cambiar mis resultados de la página Resultados breves

- 2. Para cada faceta que quiera incluir y excluir, pase el puntero del ratón por encima de la faceta en la sección **Cambiar mis resultados** y, a continuación, ejecute una de las siguientes acciones:
- o Excluir faceta: Si ya ha incluido una faceta, seleccione el botón **la ubicado a la derecha de la** faceta para marcarla para su exclusión.

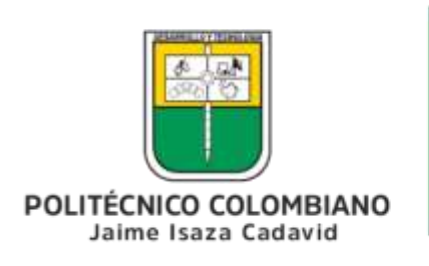

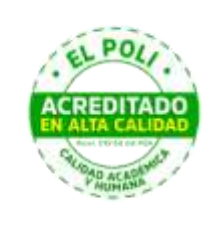

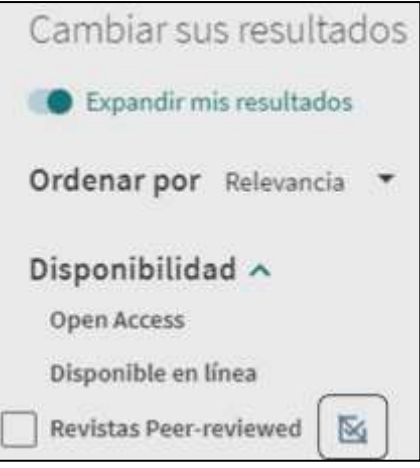

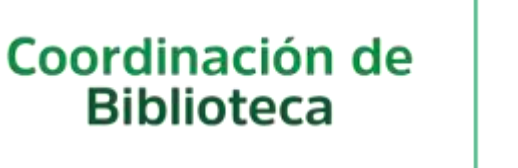

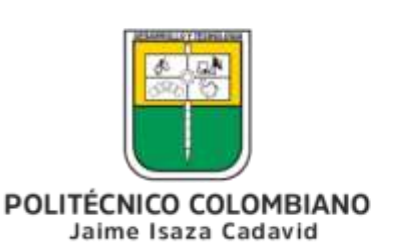

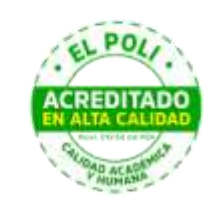

# **Buscar artículos en Primo**

Esta opción no busca registros de la misma manera que una búsqueda normal en Primo, que puede devolver muchos resultados. En su lugar, le permite especificar metadatos (como el título, ISBN, ISSN, etc.) de un libro, artículo o revista en particular para recuperar los servicios disponibles del ejemplar.

La página Buscar Artículos proporciona una pestaña para libros, revistas y artículos para que pueda especificar criterios de búsqueda (como volumen, autor, etc.) para el tipo de cita seleccionado.

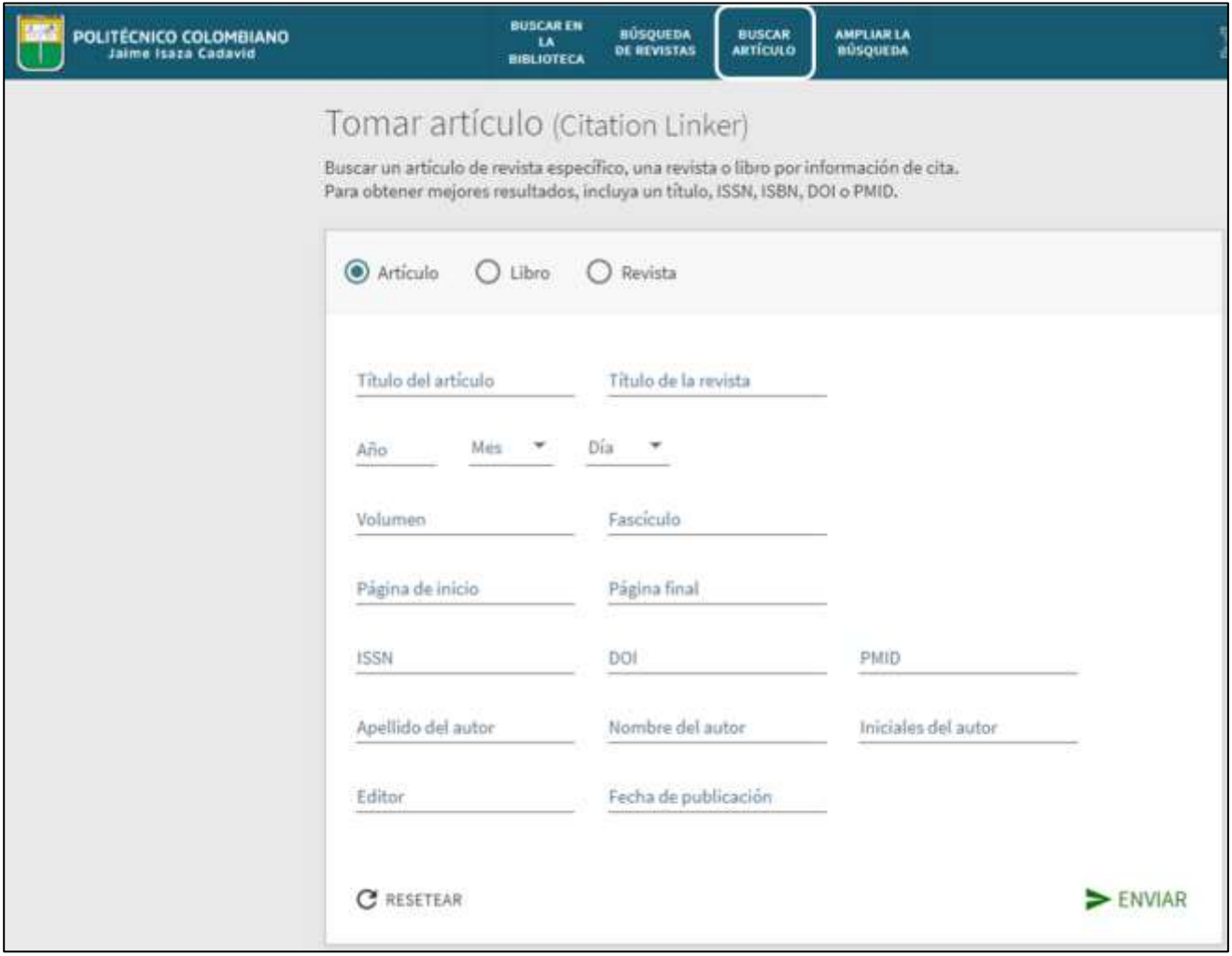

Página Buscar artículo - Pestaña Artículo

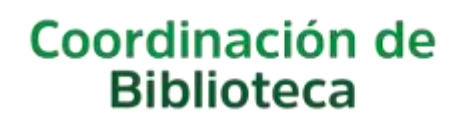

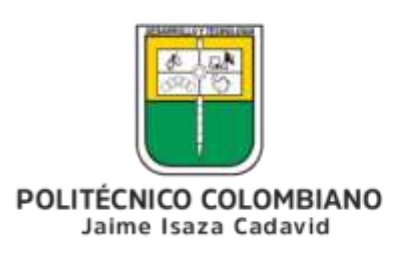

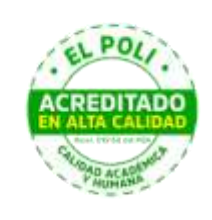

# **Guardar y gestionar registros en Primo**

Primo VE les permite a los usuarios que hayan iniciado sesión, guardar los registros encontrados para sesiones posteriores. Cuando se guarda un registro, la página **Mis favoritos > Registros guardados** permite a los usuarios realizar las siguientes acciones con dichos registros: ver, borrar, exportar y etiquetar. Las etiquetas permiten agrupar y gestionar registros similares.

**Nota:** Para los usuarios no autenticados, los registros se guardan en la memoria local y no se mantienen entre sesiones del navegador.

## Guardar un Registro Individual

#### **Para guardar un registro:**

- 1. Realizar una búsqueda.
- 2. Seleccione el botón Anclar junto al título que desea guardar en los resultados de búsqueda.

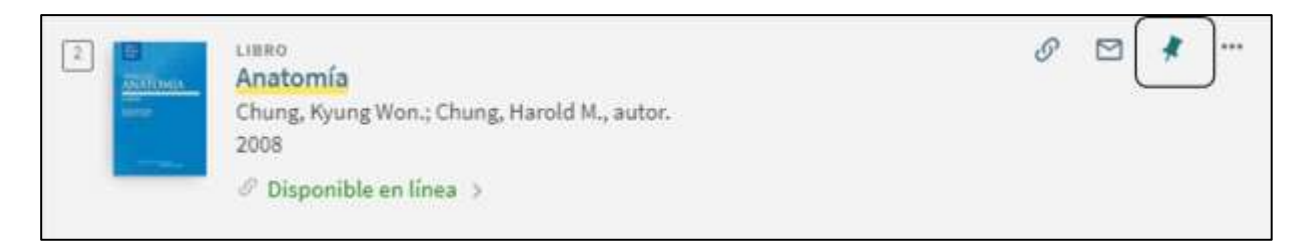

El sistema resalta el título, cambia el icono a **Anclado N**y añade el título a la página de Mis favoritos.

**Nota:** Es necesario autenticarse para guardar ejemplares en sesiones futuras.

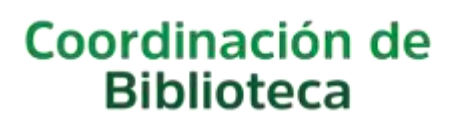

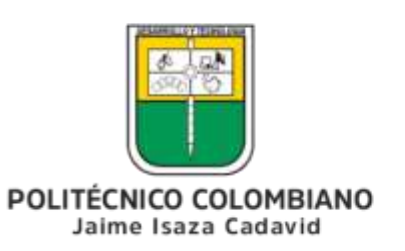

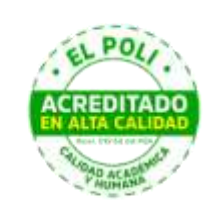

## Guardar Registros en Bloque

En la página Resultados, los usuarios pueden seleccionar múltiples títulos para guardarlos en bloque en **Mis Favoritos > Registros guardados**.

### Seleccionar ejemplares

En la página Resultados, puede usar los siguientes métodos para seleccionar títulos y guardarlos en bloque en Mis favoritos:

 **Selección individual**: Seleccione la casilla de verificación que aparece al lado de cada ejemplar de la lista. A medida que se agregan registros a la página, el número de registros seleccionados aparece sobre los resultados. Puede cargar más resultados en la página para permitir la selección de más registros.

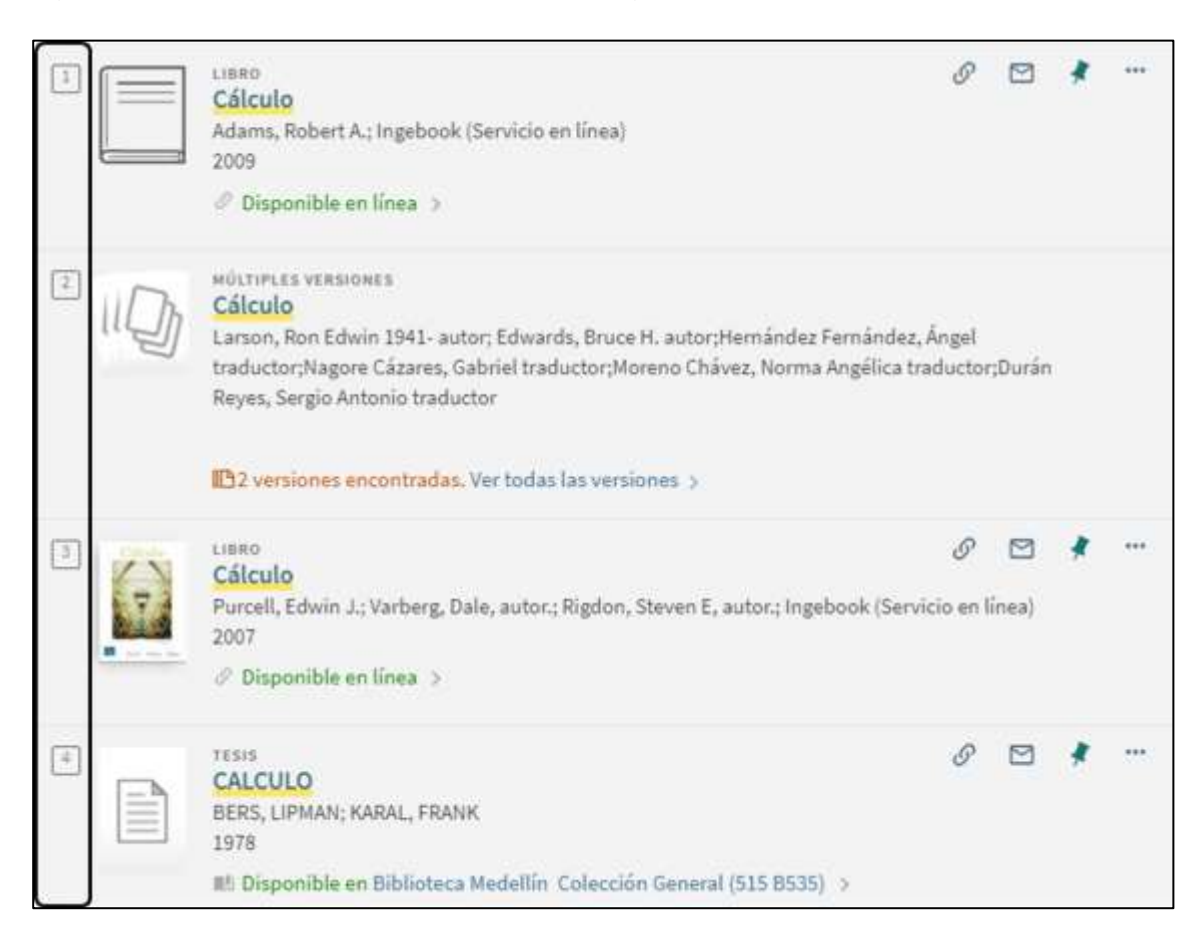

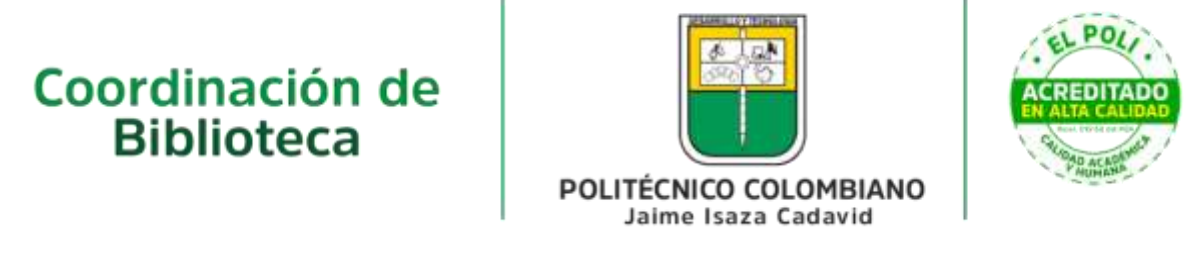

Agregar Selecciones de Ejemplares Individualmente

 **Selección de Página**: seleccione la casilla de verificación que aparece encima de la lista completa para seleccionar todos los títulos de la página. Puede cargar más resultados en la página para permitir la selección de más registros.

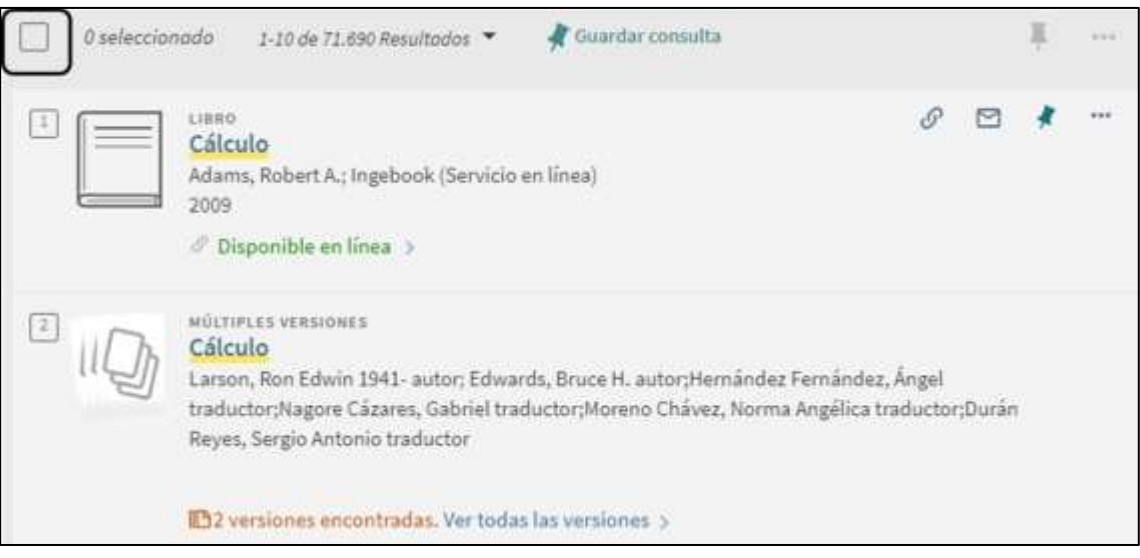

Seleccione la casilla de verificación Todo

 **Selección de los 50 Mejores** - Seleccionar un título o todos, y luego seleccionar **Elegir los 50 resultados mejores** para seleccionar los primeros 50 registros de la lista de resultados. Téngase en cuenta que esta opción aparece solamente en la primera página de los resultados de búsqueda y, si hay menos de 50 resultados en todas las páginas, esta opción indicará la cantidad.

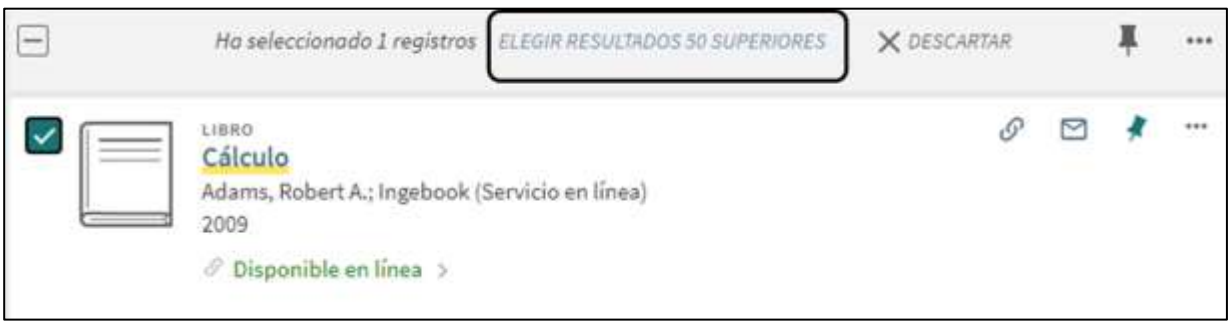

Selección de los 50 Mejores

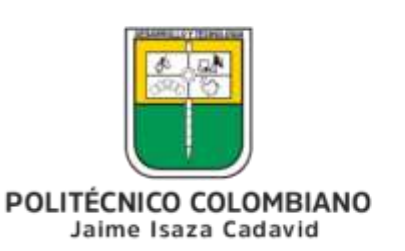

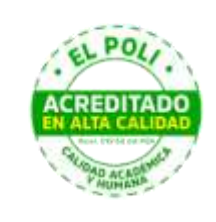

### Guardar en Mis favoritos

Después de haber seleccionado uno o más ejemplares, seleccione el icono Anclar que aparece encima de la lista de resultados para guardar todos los ejemplares seleccionados en Mis favoritos.

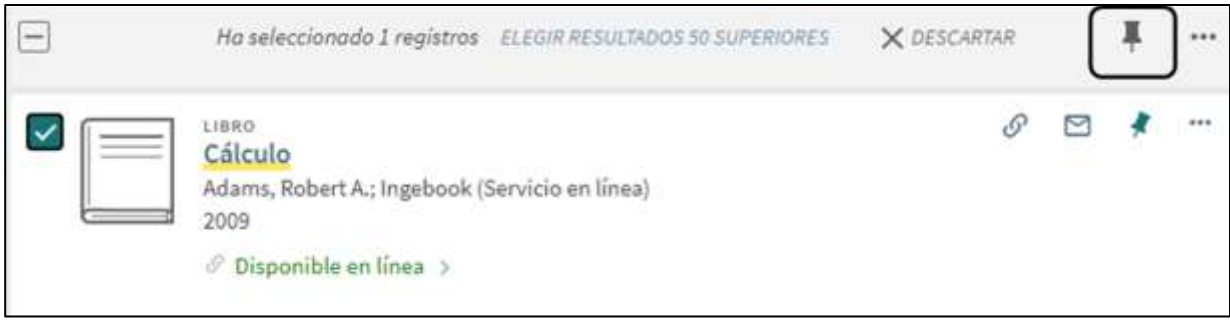

Guardar en Mi Tarjeta de la Biblioteca en Bloque

Para usuarios que hayan iniciado sesión, se abrirá el cuadro de diálogo Guardar en mis favoritos para que los usuarios apliquen la opción de no etiqueta, etiqueta existente o nueva etiqueta a todos los registros seleccionados.

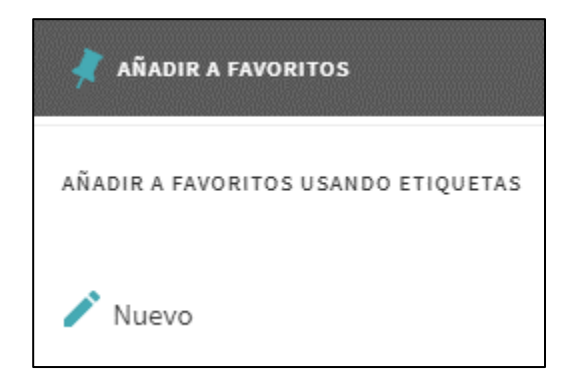

Cuadro de Diálogo Guardar en Mis Favoritos (solo para usuarios que inicien sesión)

## Eliminar un registro

**Para eliminar un registro de Mis favoritos:**

Se puede seleccionar el botón Desanclar **N** que aparece al lado del ejemplar en los resultados de búsqueda o en la pestaña **Mis favoritos > Registros guardados**.

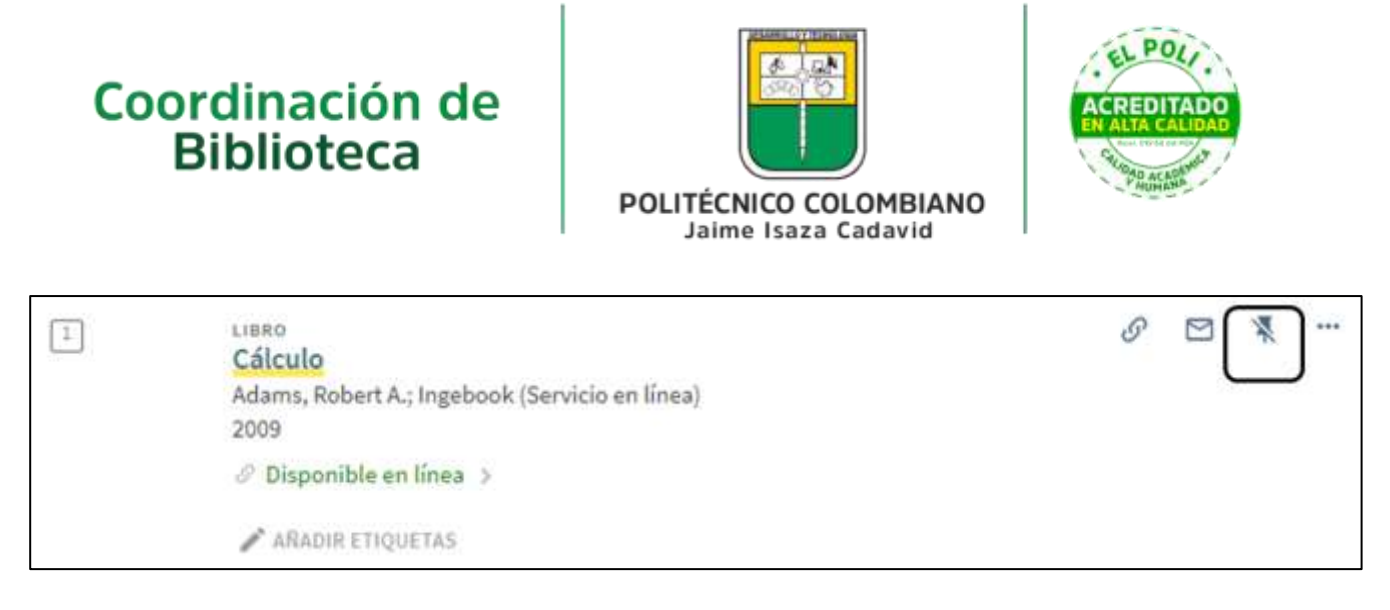

Eliminar de los resultados de búsqueda

## Etiquetar un registro

Las etiquetas permiten agrupar registros en listas privadas para poder acceder a ellos cuando sea necesario. Es posible asignar etiquetas múltiples a un registro guardado si se desea incluirlo en múltiples listas.

**Para añadir un registro a una lista privada:**

- 1. Seleccione el botón Mis favoritos que aparece en la parte superior de cada página.
- 2. Seleccione la pestaña de **Registros guardados** (si aún no está seleccionada).
- 3. Seleccione el Botón Añadir etiquetas

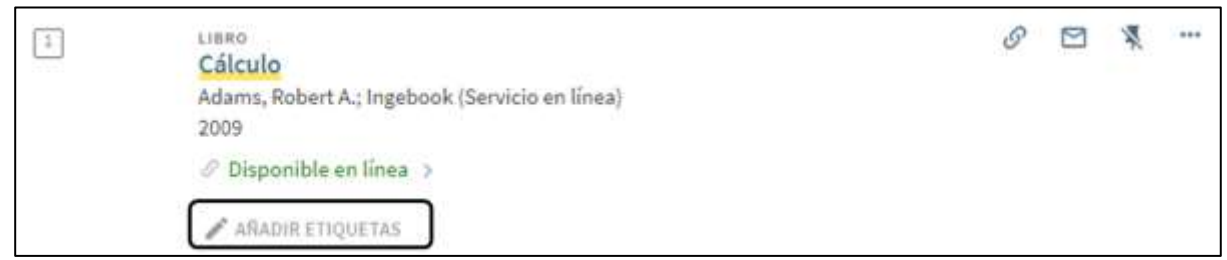

Botón Añadir etiqueta

4. Introducir el nombre de la etiqueta.

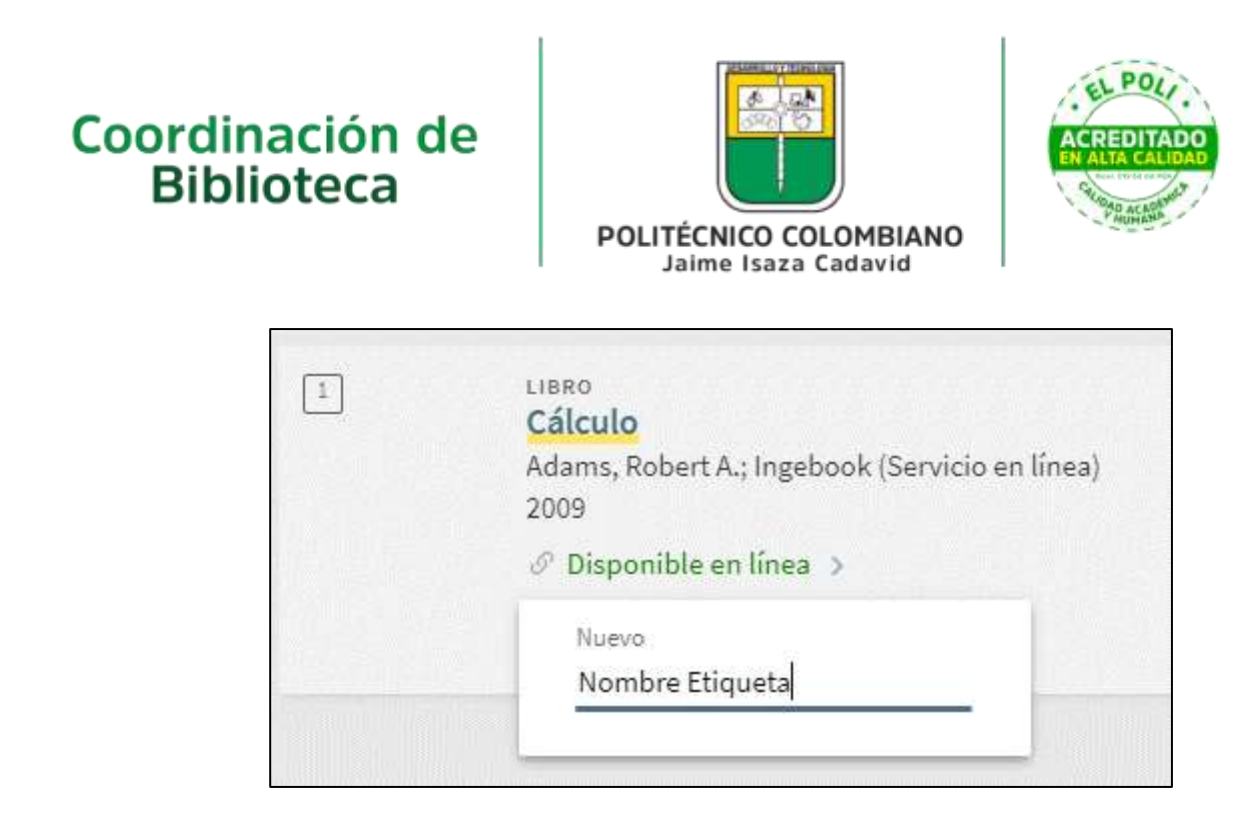

Introducir etiqueta

## Eliminar una etiqueta

#### **Para eliminar una etiqueta:**

- 1. Seleccione el botón Mis favoritos **que aparece en la parte superior de cada página.**
- 2. Seleccione la pestaña de **Registros guardados**.
- 3. Seleccione el botón Añadir etiquetas del registro
- 4. Pulsar el botón Borrar etiqueta **D** para eliminar la etiqueta.

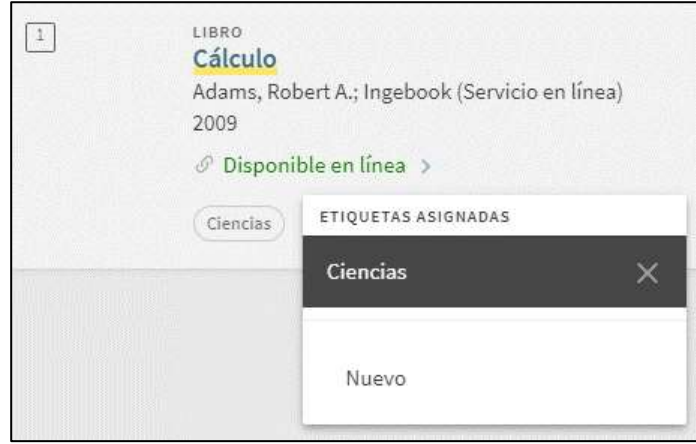

Botón Borrar etiqueta

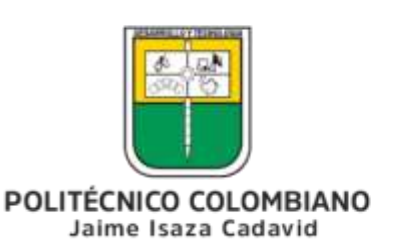

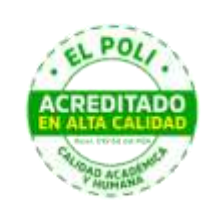

## Ver registros agrupados

**Para ver los registros agrupados:**

- 1. Seleccione el botón Mis favoritos que aparece en la parte superior de cada página.
- 2. Seleccione la pestaña de **Registros guardados**.
- 3. En la sección de Etiquetas, pulsar el enlace de la etiqueta para ver los registros a los que se ha asignado dicha etiqueta.

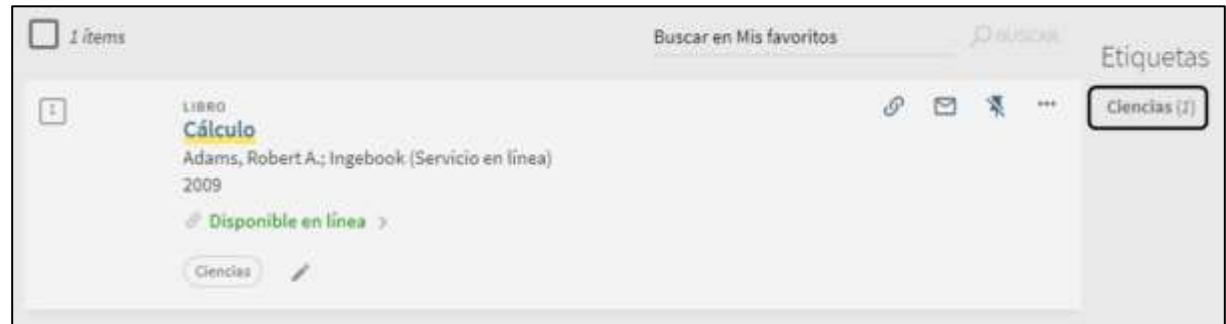

Seleccionar el enlace de la etiqueta

El siguiente ejemplo muestra la etiqueta seleccionada y la lista de ejemplares a los que se ha asignado dicha etiqueta.

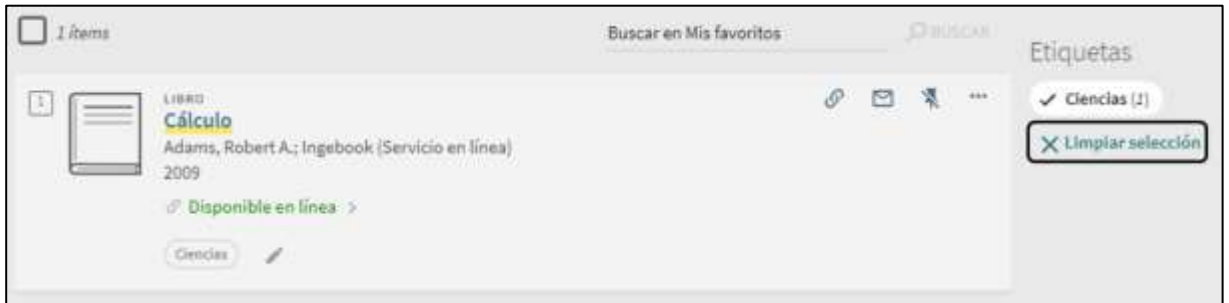

Ejemplo de agrupamiento de registros guardados

## Exportar registros

En las páginas Mis favoritos > Registros guardados y Resultados, puede exportar un único registro o múltiples registros para administradores de citas (gestores bibliográficos), direcciones de correo electrónico, citas, correos electrónicos e impresoras de uso personal.

**Para exportar un solo registro:**

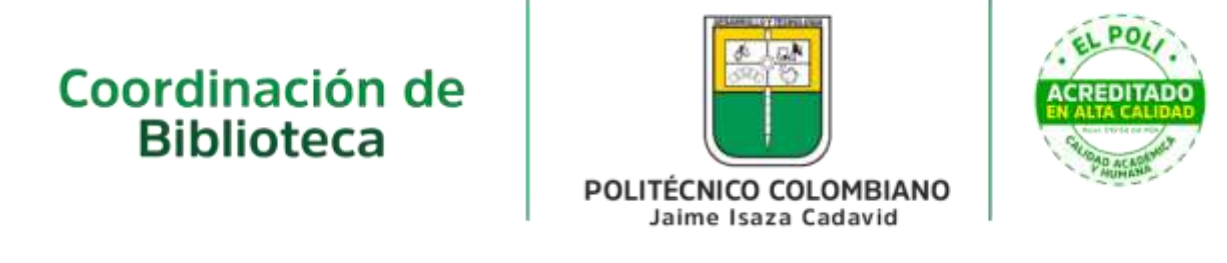

- 1. Seleccione el botón Mis favoritos que aparece en la parte superior de cada página.
- 2. Seleccione la pestaña de **Registros guardados** (si aún no está seleccionada).
- 3. Seleccione los puntos suspensivos dentro del registro que desea exportar.

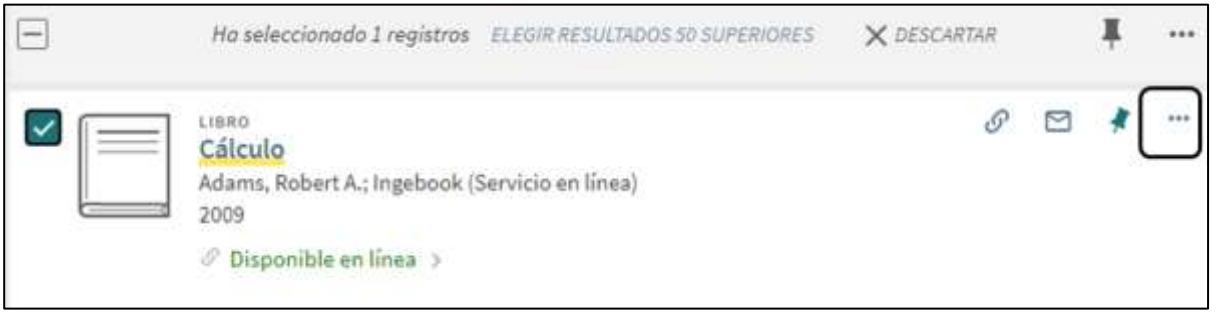

Abrir opciones de exportación

4. Seleccionar una opción de exportación y especificar la información necesaria para completar dicha exportación.

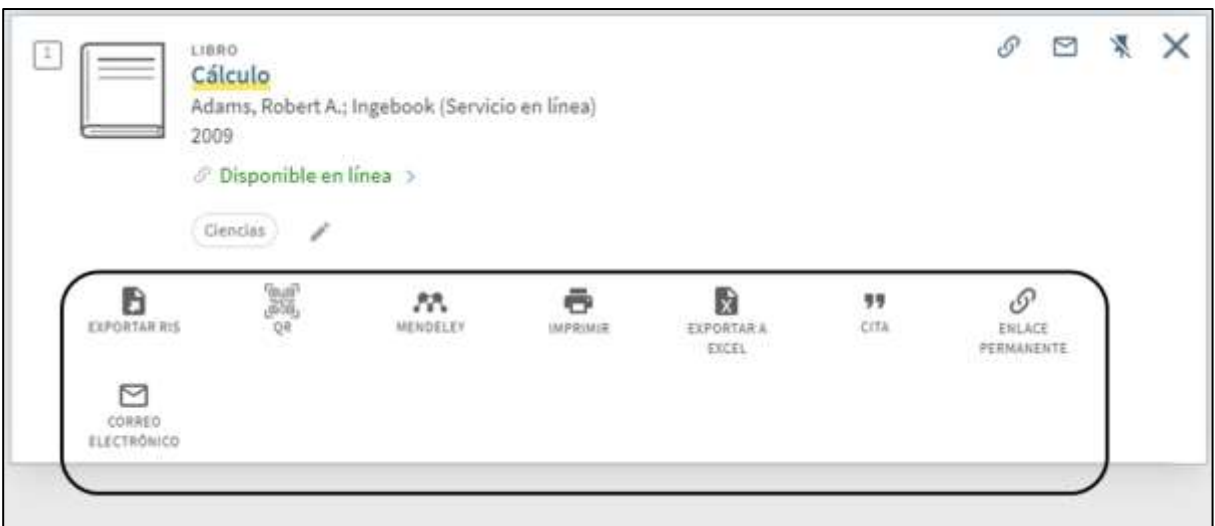

Seleccionar opción de exportación

#### **Para exportar múltiples registros:**

- 1. Seleccione el botón Mis favoritos que aparece en la parte superior de cada página.
- 2. Seleccione la pestaña de **Registros guardados** (si aún no está seleccionada).
- 3. Seleccione las casillas de verificación de los registros que desea exportar. Para seleccionar todos los registros, se puede marcar la casilla de verificación que hay encima de la lista.

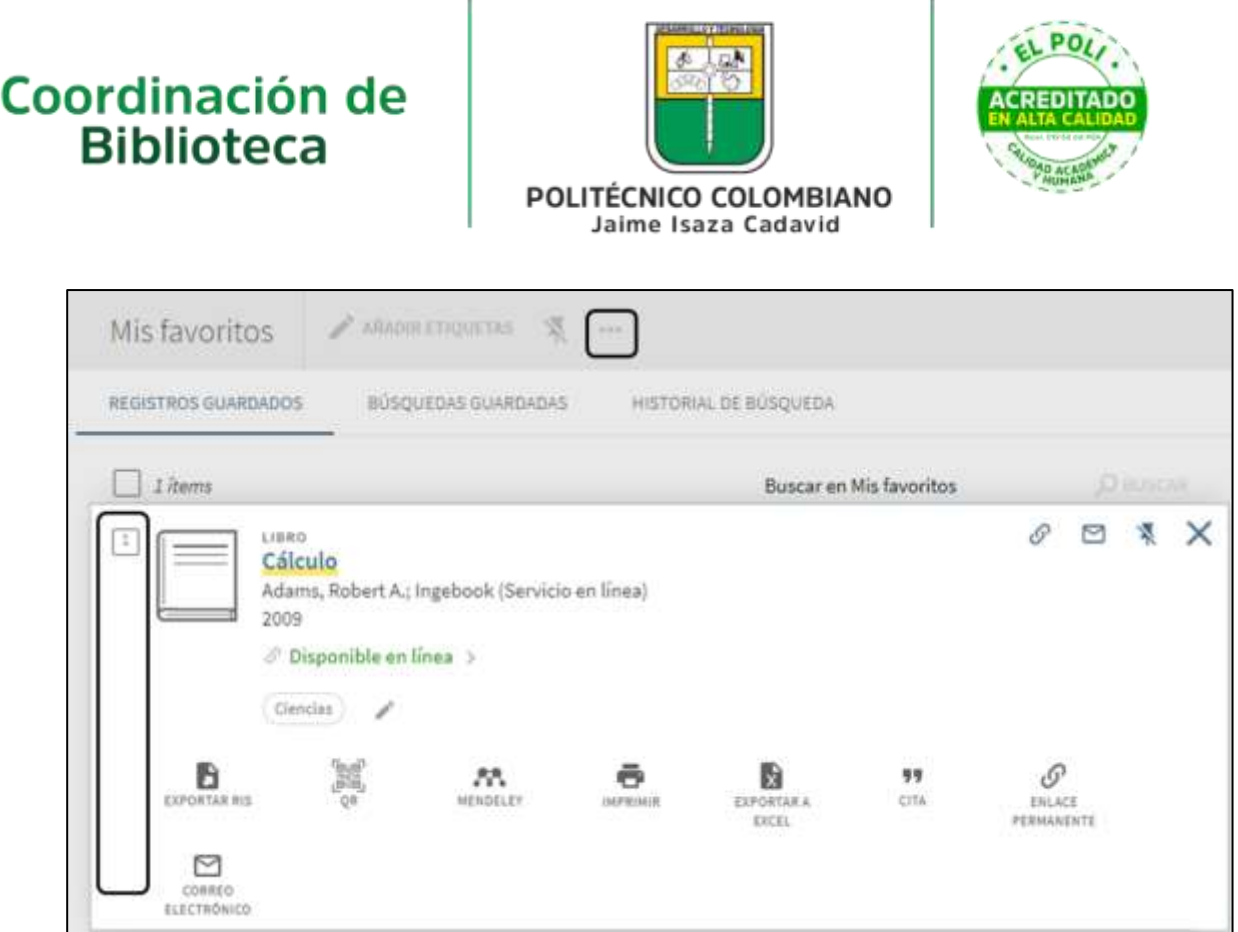

Seleccionar registros y abrir opciones de exportación

4. Seleccione los puntos suspensivos de la parte superior de la página para abrir las opciones de exportación.

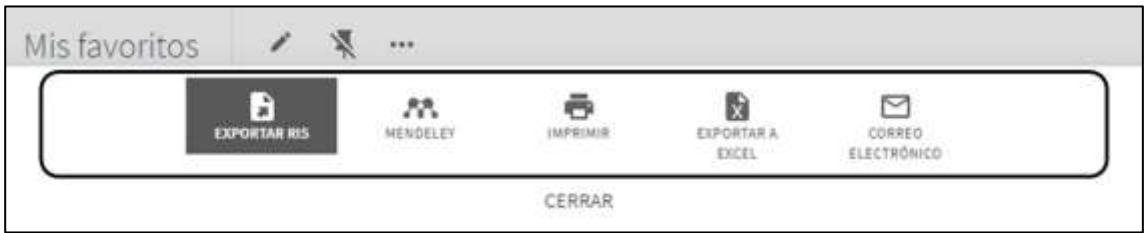

Seleccionar opción de exportación

5. Seleccionar una opción de exportación y especificar la información necesaria para completar dicha exportación.

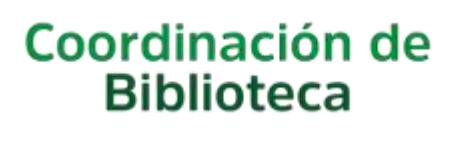

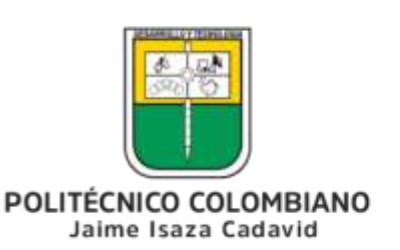

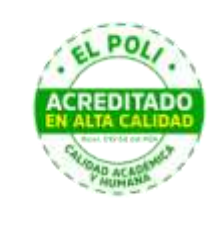

# **Guardar y gestionar consultas de búsqueda en Primo**

Primo permite a los usuarios que **hayan iniciado sesión** guardar búsquedas y recibir avisos por correo electrónico cuando haya una actualización a la consulta de búsqueda guardada. Cuando se ha guardado una consulta, la página **Mis favoritos > Búsquedas guardadas** permite a los usuarios realizar las siguientes operaciones en búsquedas guardadas: ver, borrar y activar/desactivar un aviso.

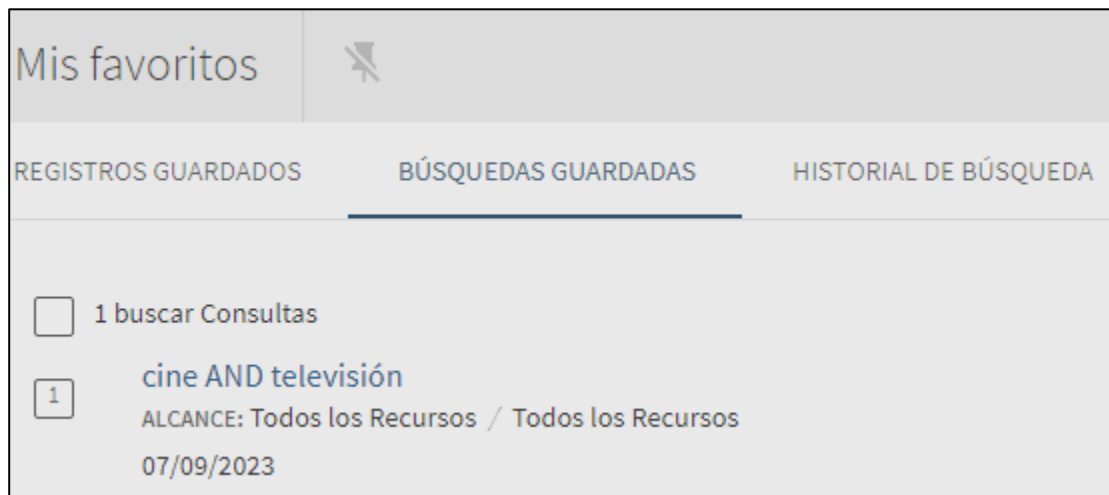

Mis favoritos: pestaña de Búsquedas guardadas

## Guardar una consulta de la lista de resultados

#### **Para guardar una consulta desde la lista de resultados:**

- 1. Realizar una búsqueda que se desee guardar.
- 2. Seleccione **Guardar consulta**, que aparece encima de los resultados de búsqueda.

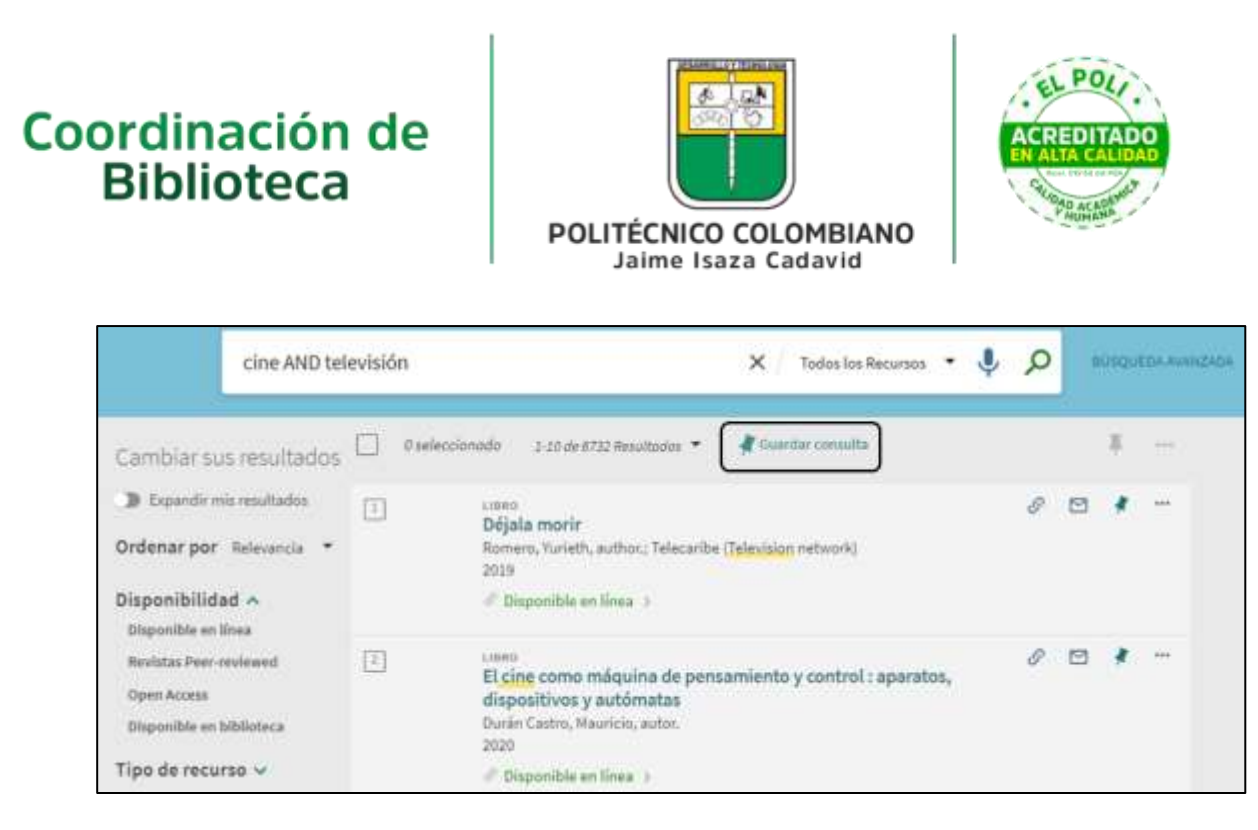

Enlace Guardar consulta

Además, puede configurar una alerta para esta consulta seleccionando el enlace de notificación que aparece encima de la casilla de búsqueda.

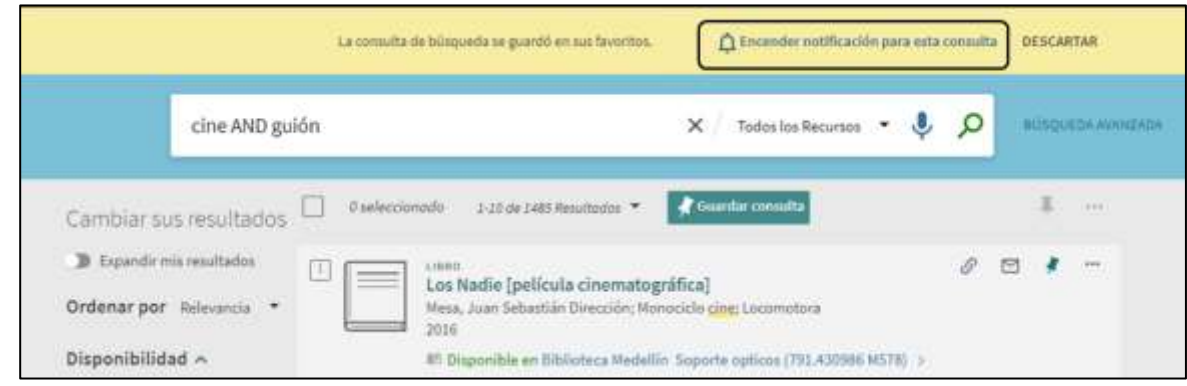

Enlace de notificación para configurar un aviso

## Guardar una consulta del historial de búsqueda

Para usuarios que no han iniciado sesión, se rastrea el historial de búsqueda por sesión y no se guarda entre sesiones en el **Historial de búsqueda**. Para los usuarios que hayan iniciado sesión, Primo/VE almacena las últimas 100 búsquedas en el **Historial de búsqueda** y permite que estas consultas se copien en las Búsquedas guardadas.

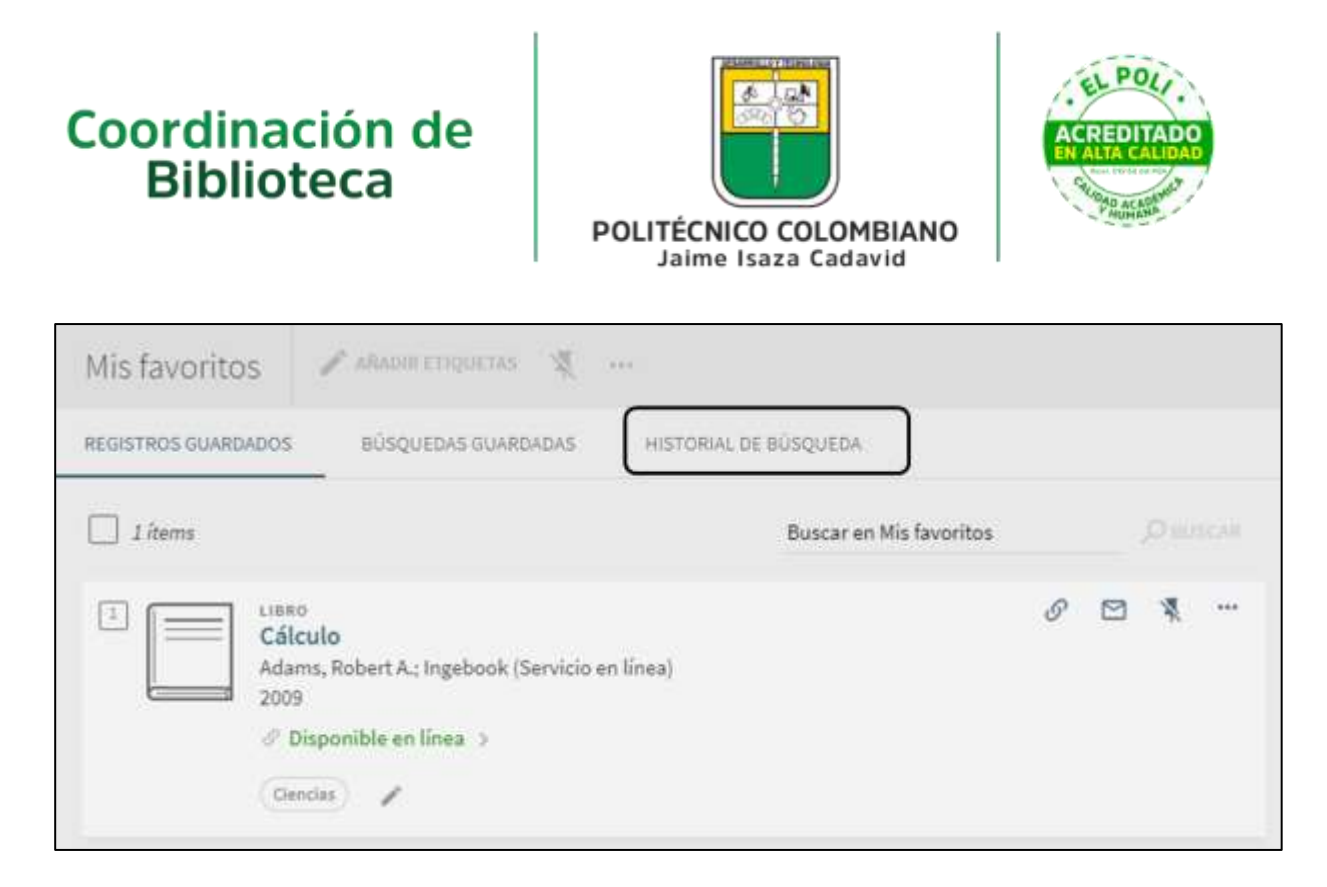

Pestaña Historial de búsqueda (usuario que ha iniciado sesión)

## Eliminar consultas del historial de búsqueda

**Para eliminar consultas del historial de búsqueda:**

- 1. Seleccione el botón **Mis favoritos** en la parte superior de la página.
- 2. Seleccione la pestaña de **Historial de búsqueda** para mostrar todas sus búsquedas guardadas.
- 3. Seleccione un ejemplar o varios ejemplares y, a continuación, el ícono Eliminar.

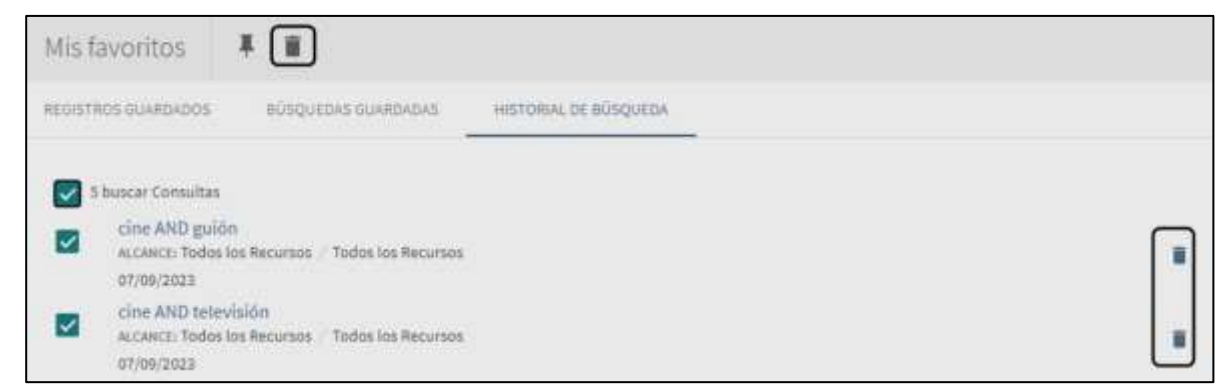

Eliminar búsquedas en masa

Seleccionar el ícono Eliminar en la fila de una búsqueda borra solamente esa búsqueda del **Historial de búsqueda**.

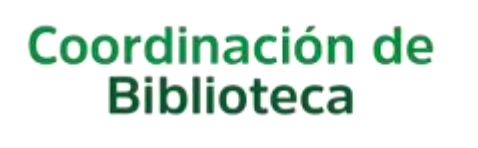

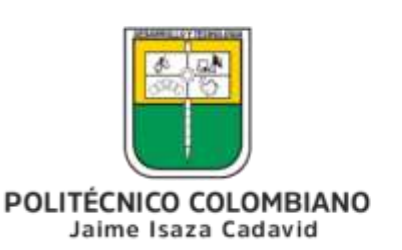

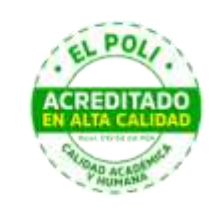

# **Exportar registros desde Primo**

## Introducción

Primo VE le permite exportar uno o más registros a otras aplicaciones (tales como la impresora, al correo electrónico y a gestores de citas) desde las páginas de Resultados, Despliegue completo y Mis favoritos > Registros guardados y Mi tarjeta de la biblioteca > Préstamos/Solicitudes.

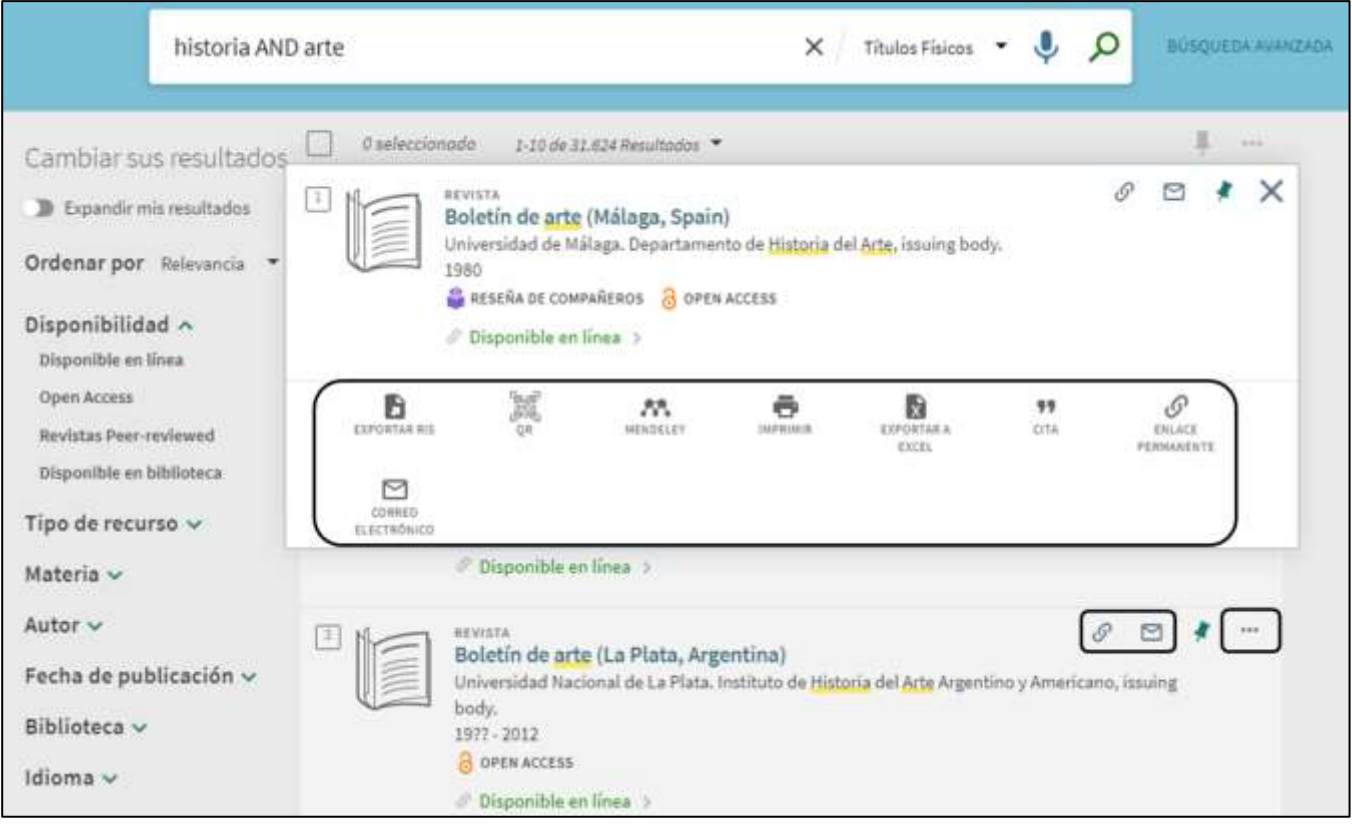

Acciones de exportación como aparecen en la página Despliegue breve

#### **Nota:**

Para exportaciones masivas solamente:

- Se puede exportar un máximo de 50 registros a la vez desde las páginas Despliegue y Mi tarjeta de la biblioteca > Préstamos/Solicitudes.
- *No* se admiten los siguientes tipos de exportaciones masivas: QR y Citas.

#### **Para exportar un registro:**

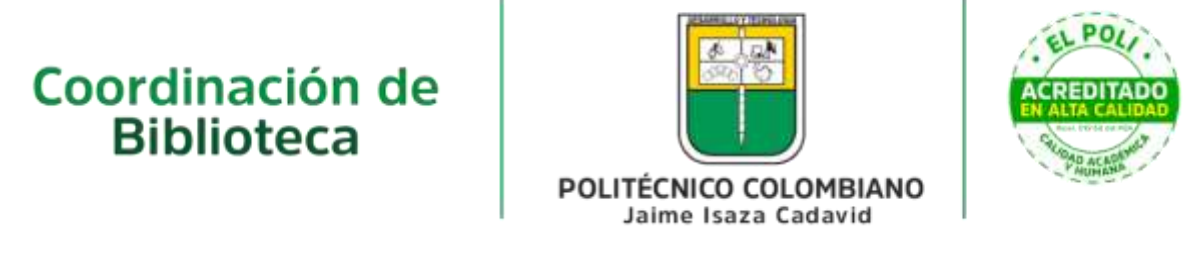

1. A menos que se encuentre en la página Despliegue completo, seleccionar todos los registros que desea exportar.

Después de seleccionar los registros, es posible que necesite seleccionar el ícono de puntos suspensivos para mostrar todas las acciones de exportación admitidas.

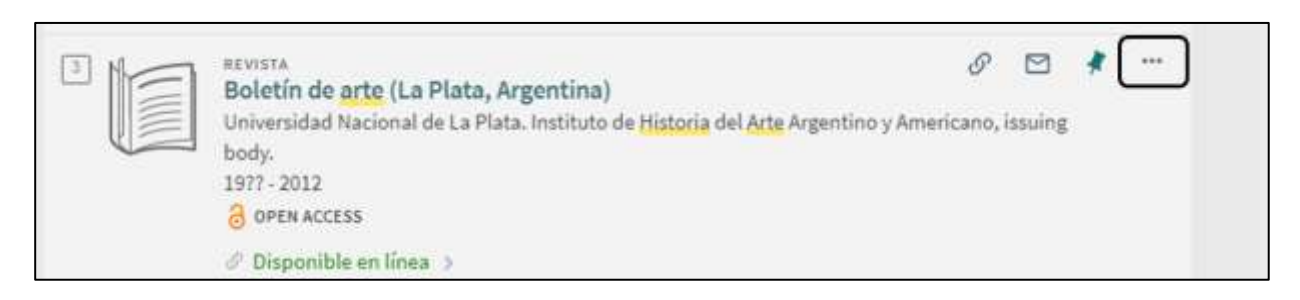

Mostrar todas las acciones de exportación (Exportación masiva de ejemplo)

- 2. Seleccionar una de las siguientes acciones de exportación, si se proporciona:
- o **Exportar RIS** Exporta el registro a formato RIS y lo guarda en un fichero. Para exportar a formato RIS, seleccione una codificación de fichero y luego seleccione **DESCARGAR**.

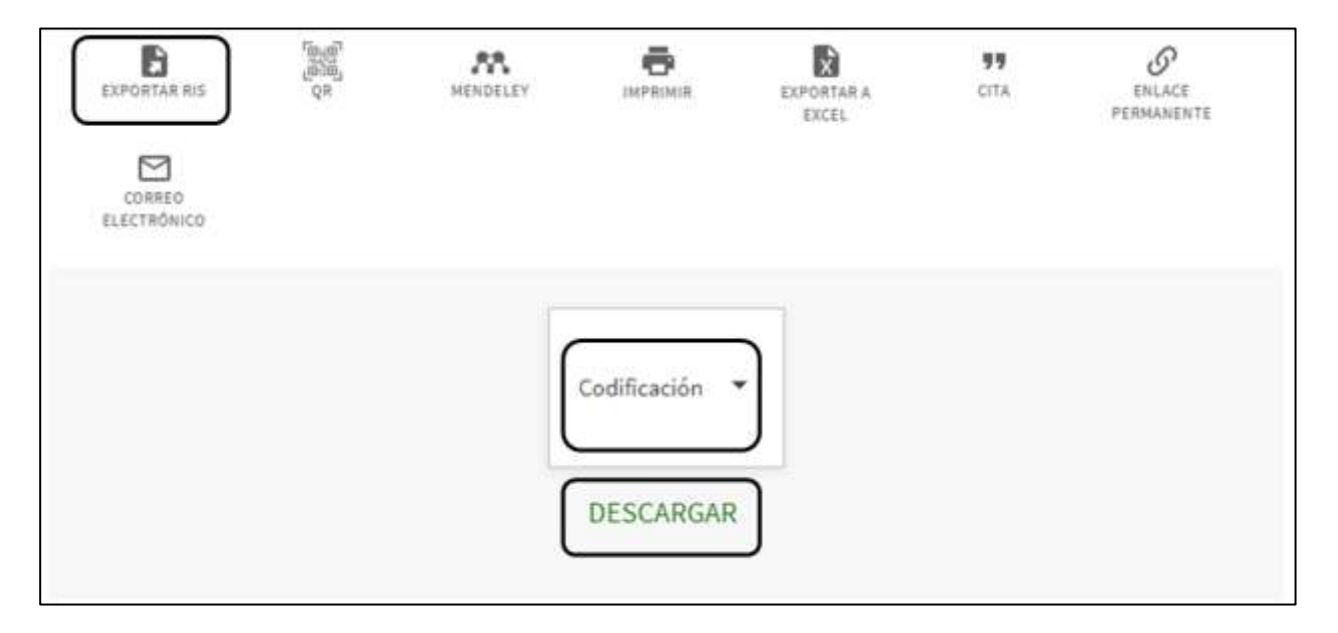

Exportar a formato RIS

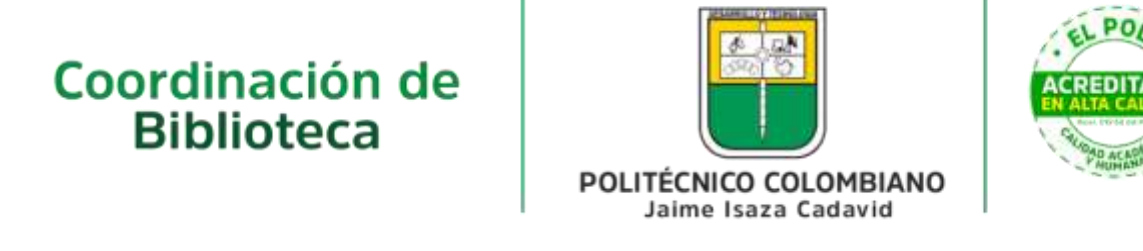

o **Cita** - Crea una cita en un formato especificado para el registro. Para crear una cita, especifique un estilo de cita en el panel izquierdo y luego seleccione **COPIAR CITA AL PORTAPAPELES**.

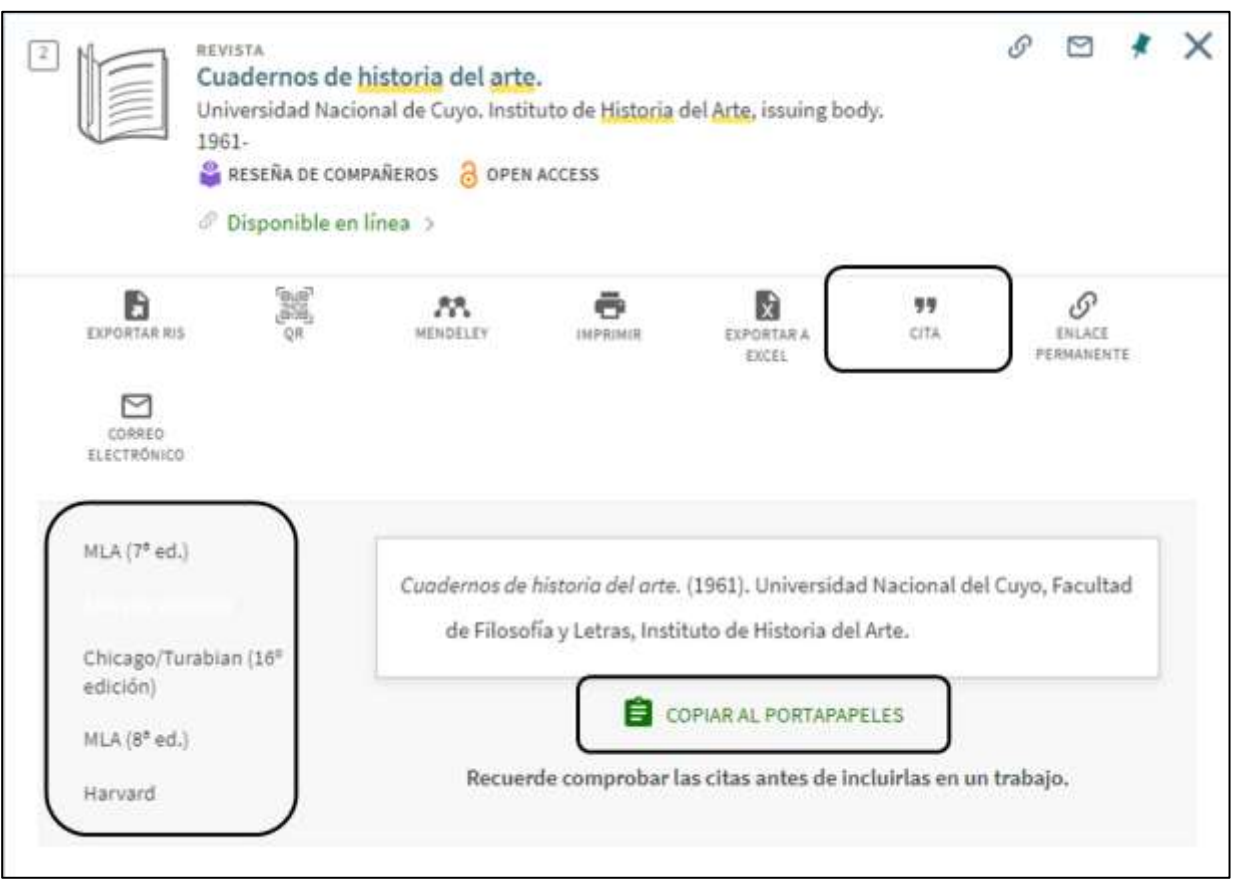

Crear cita para registro

o **Enlace permanente** - Crea un enlace permanente para el registro.

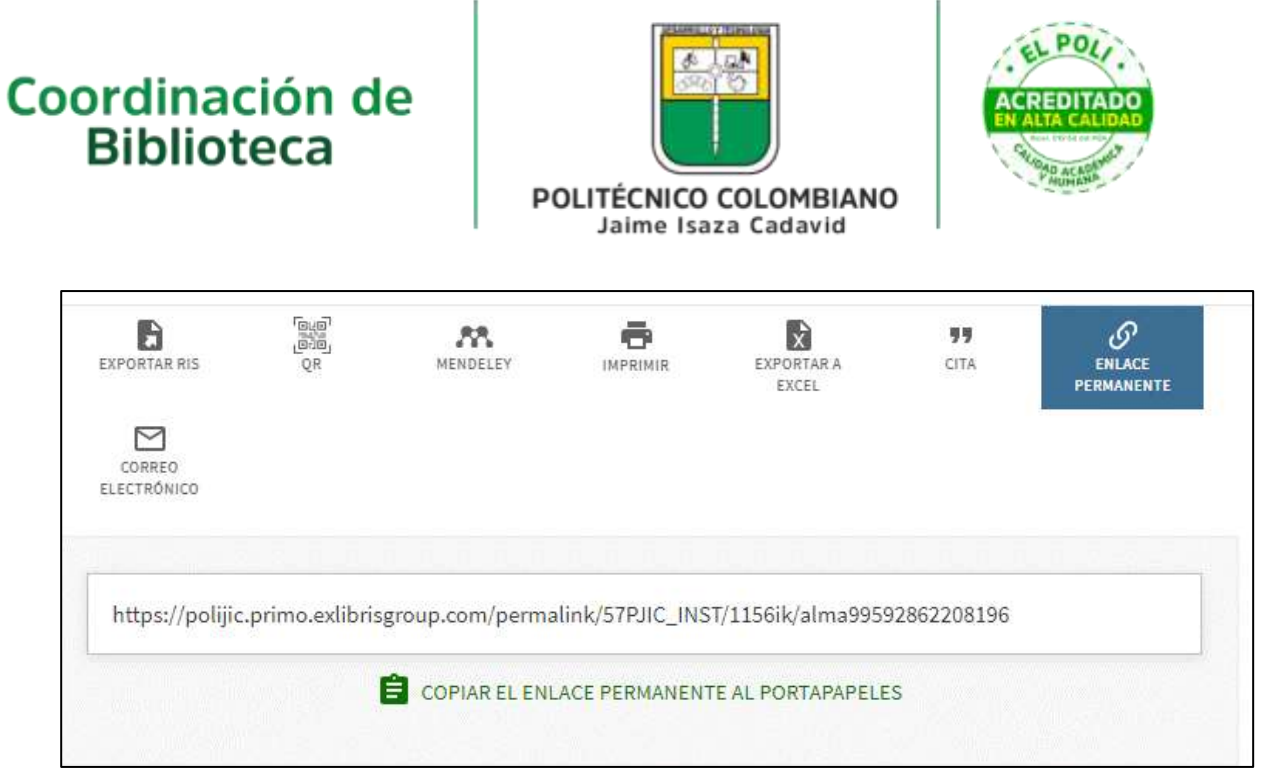

Crear un enlace permanente para el registro

- o **Imprimir** Envía los detalles, las ubicaciones y la información de disponibilidad del registro a una impresora especificada.
- o **Correo electrónico** Envía los detalles, las ubicaciones y la información de disponibilidad del registro a una dirección de correo electrónico especificada. Para enviar un correo electrónico, especifique una dirección de correo electrónico y luego seleccione **ENVIAR**. Si ha iniciado sesión, aparece el campo de Nota, que le permite incluir una nota opcional en el correo electrónico.

o

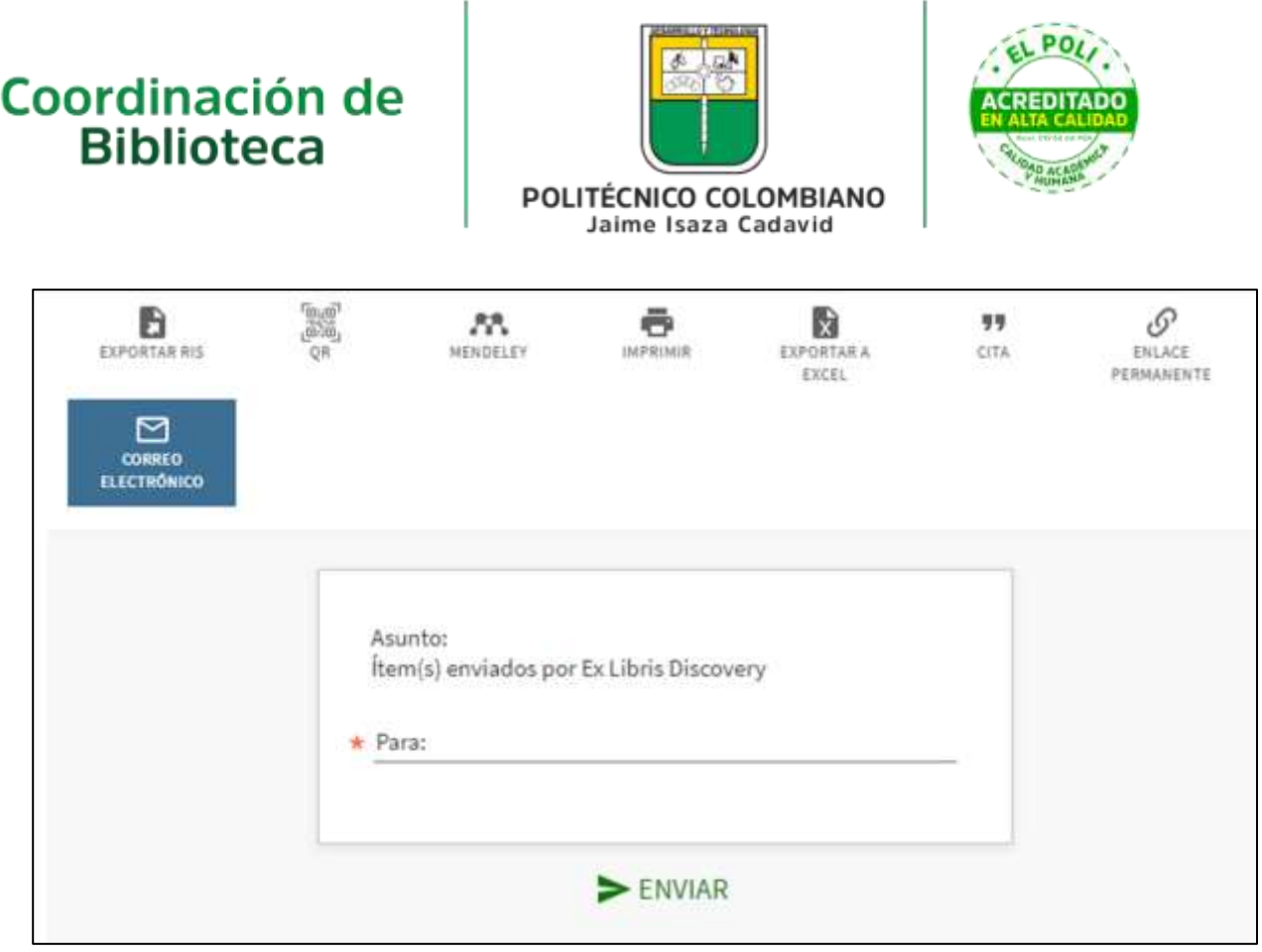

Enviar a dirección de correo electrónico específica

o **Exportar a Excel** - Descarga los detalles de un registro y enlaza a un fichero Excel o CSV. Para exportar el registro a un fichero, elija un tipo de fichero y luego seleccione **DESCARGAR**.

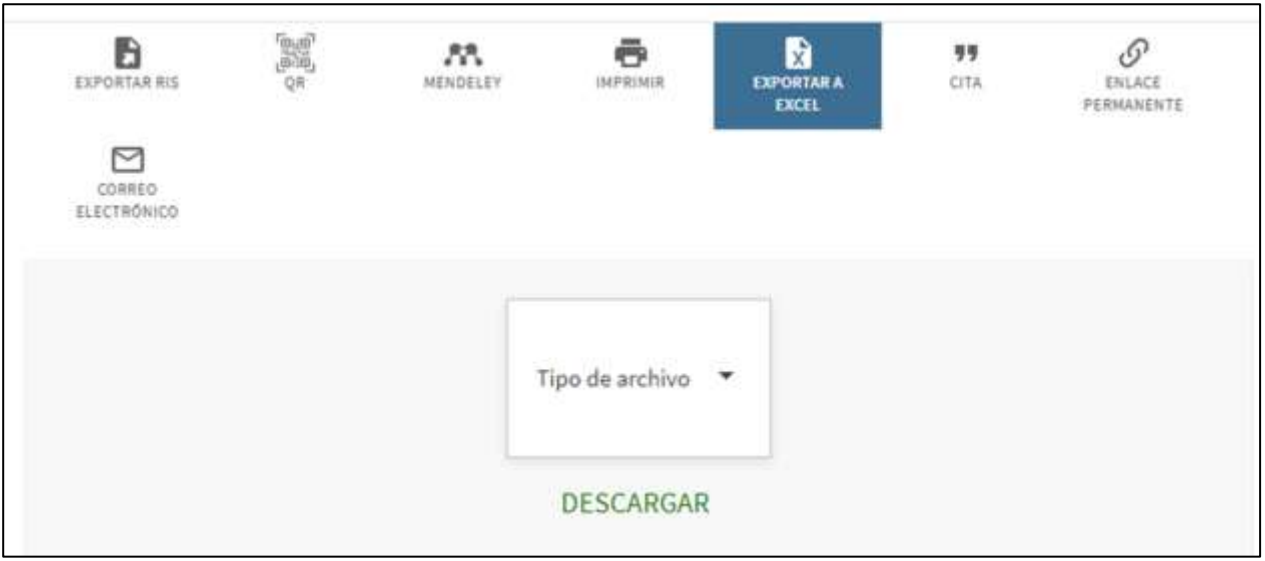

Exportar a Excel

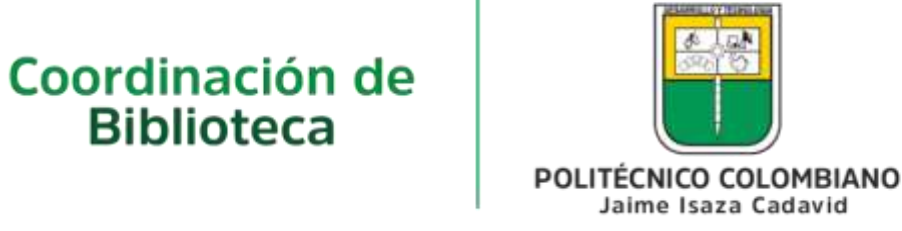

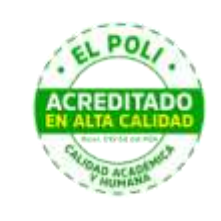

**Nota:** Cuando utilice el tipo de fichero CSV para idiomas no latinos, le recomendamos que utilice el Bloc de notas para abrir el fichero, pero si prefiere utilizar Excel, asegúrese de utilizar la codificación UTF-8.

o **Mendeley** - Exporta el registro a su cuenta personal de Mendeley.

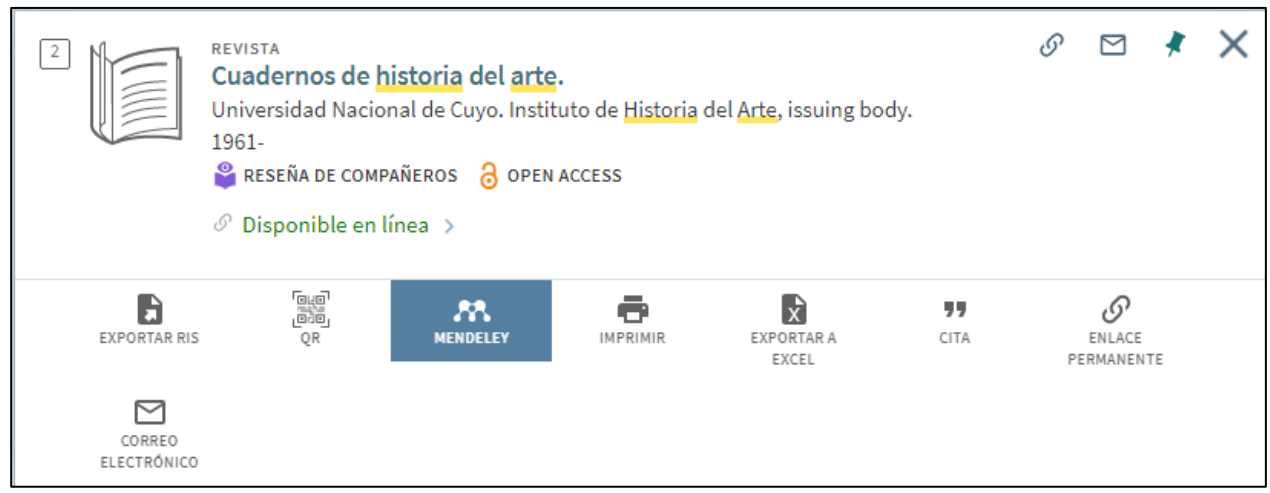

Acción de Exportación a Mendeley en el Despliegue Breve

Después de seleccionar la opción Mendeley, Primo les pide a los usuarios que se conecten a sus cuentas de Mendeley. Una vez realizan la conexión, Primo exporta el registro automáticamente. Si la exportación se realiza correctamente, aparecerá el siguiente mensaje en la parte superior de la página:

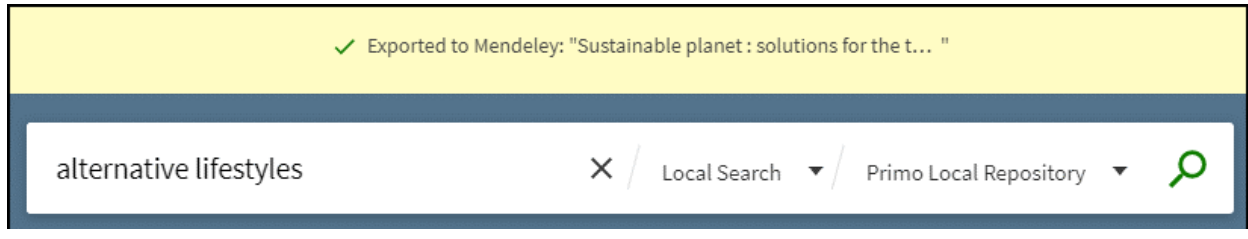

Mensaje de Exportación a Mendeley Realizada con Éxito

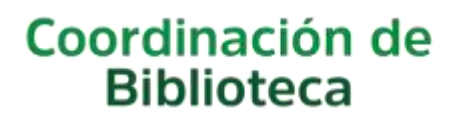

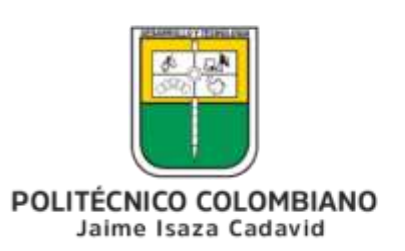

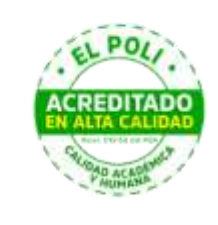

# **Usar Mi tarjeta de la biblioteca en Primo**

## Introducción

La tarjeta de la biblioteca consiste en las siguientes pestañas, las cuales permiten ver los contenidos de su tarjeta y realizar servicios de la biblioteca, como renovar un libro o cancelar una solicitud:

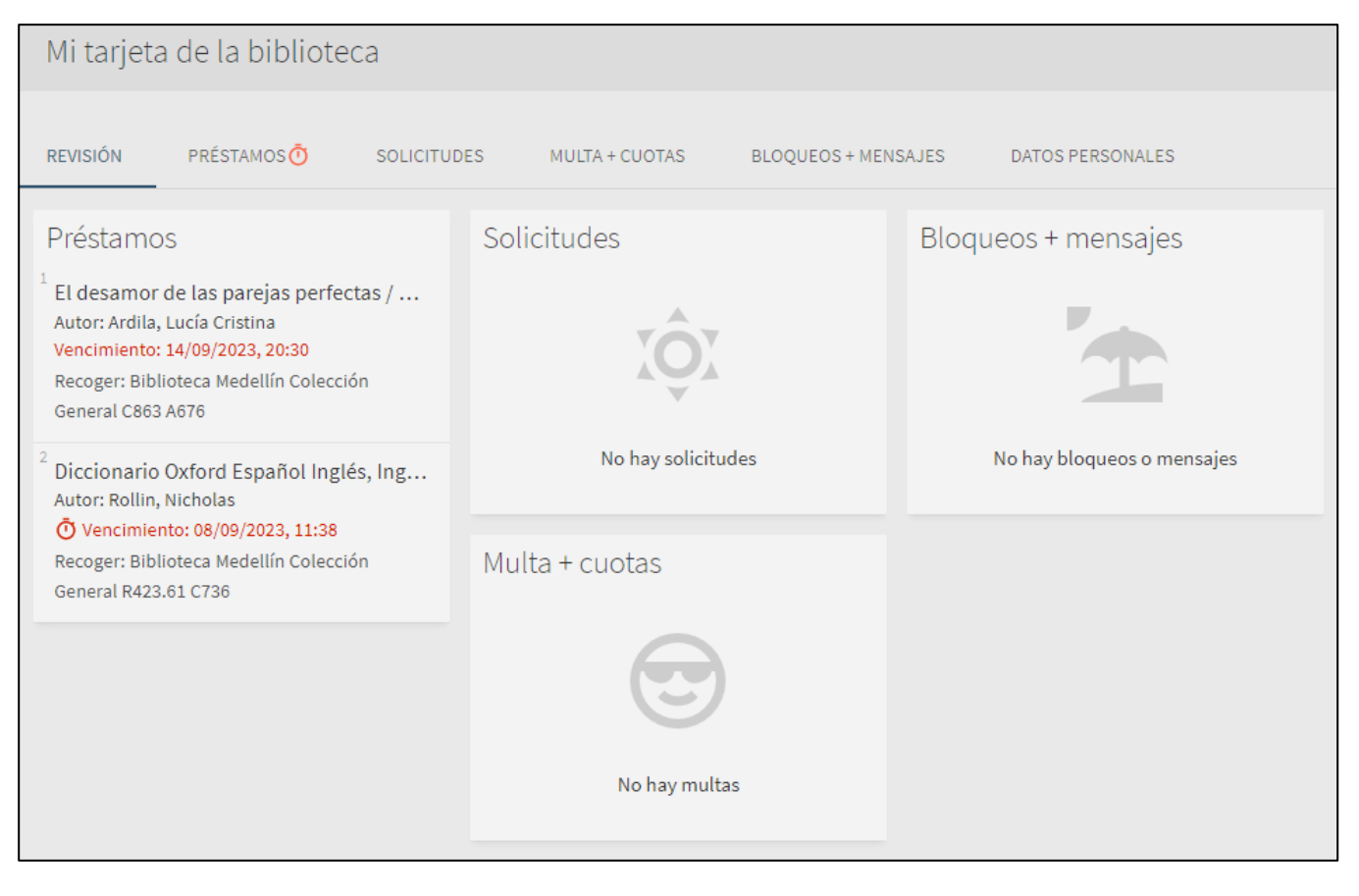

Tarjeta de la biblioteca

- **Revisión** Muestra un resumen de cada una de las pestañas para permitirle ver si se requiere alguna acción.
- **Préstamos** Muestra todos sus préstamos actuales e históricos.

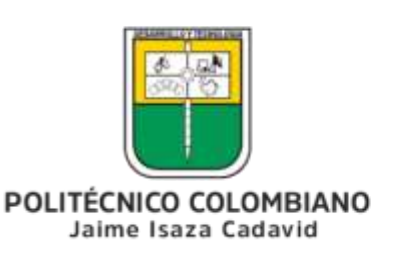

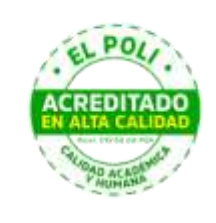

- **Solicitudes** Muestra todas sus solicitudes actuales que han sido realizadas sobre materiales que están en préstamo por otros usuarios.
- **Multas y cuotas** Muestra todas sus multas actuales.
- **Bloqueos y mensajes** Muestra todos los mensajes generales y cualquier bloqueo que no le permita acceder a servicios de la biblioteca.
- **Datos personales** Muestra los datos básicos del usuario.

**Nota:** Para acceder a su tarjeta de la biblioteca, primero debe iniciar sesión con el correo institucional.

# Acceder a mi tarjeta de la biblioteca

Para acceder a Mi tarjeta de la biblioteca, seleccione el menú **Iniciar sesión** en la parte superior de cualquier página para mostrar el enlace **Tarjeta de la biblioteca**.

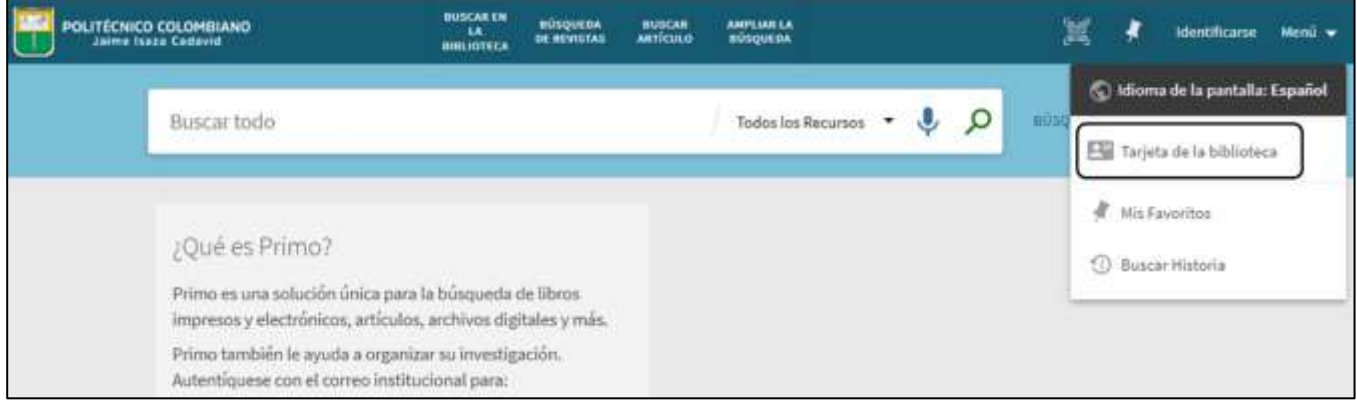

Enlace Tarjeta de la biblioteca

# Ver préstamos

Mediante el menú de Préstamos, se puede visualizar el listado de préstamos activos e históricos:

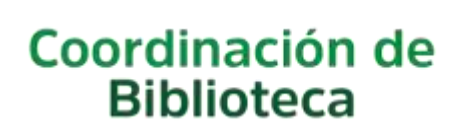

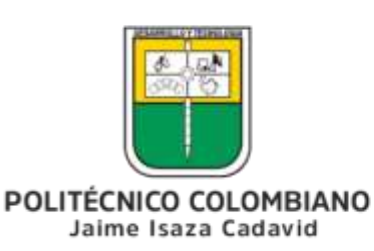

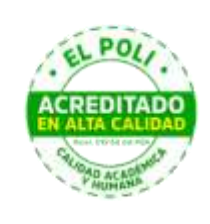

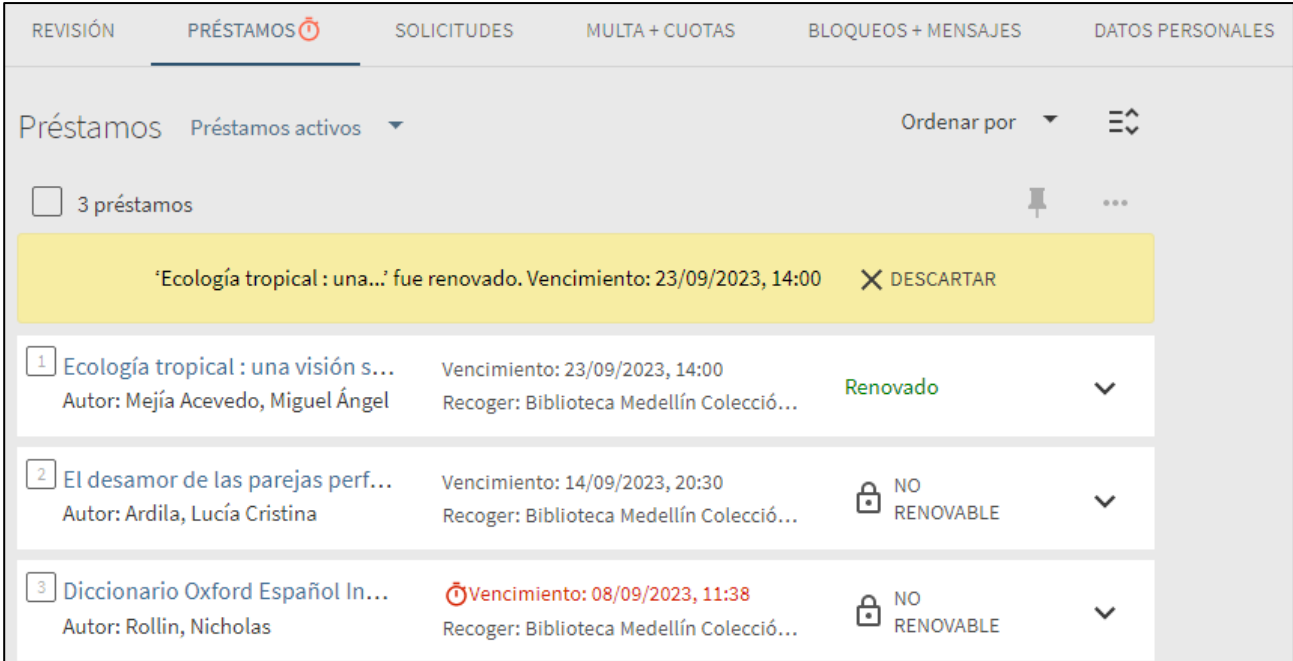

#### Préstamos activos

Para listar los préstamos históricos se debe desplegar el ícono y seleccionar la opción "Préstamos" previos e históricos".

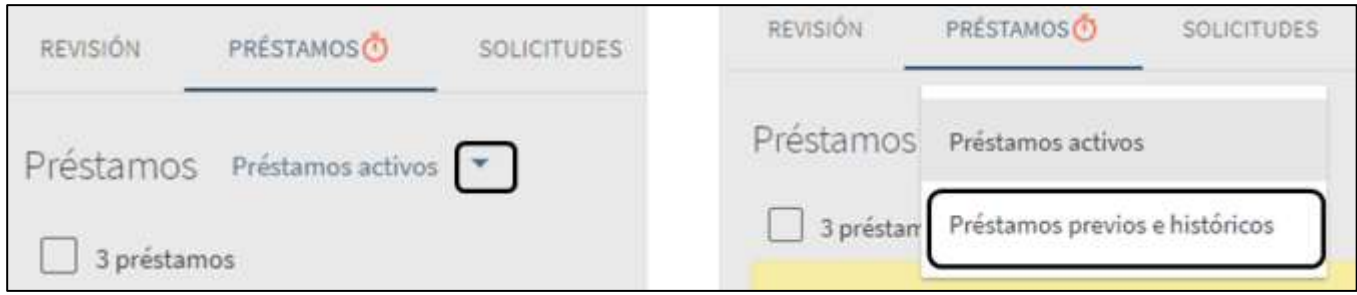

Préstamos históricos

## Renovación de material

Para renovar material bibliográfico en préstamo, se debe tener en cuenta los tiempos en los que está permitida y activa la renovación, de acuerdo a la siguiente tabla:

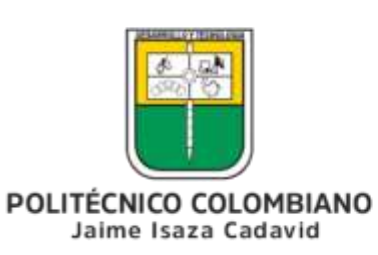

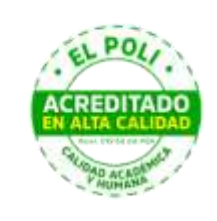

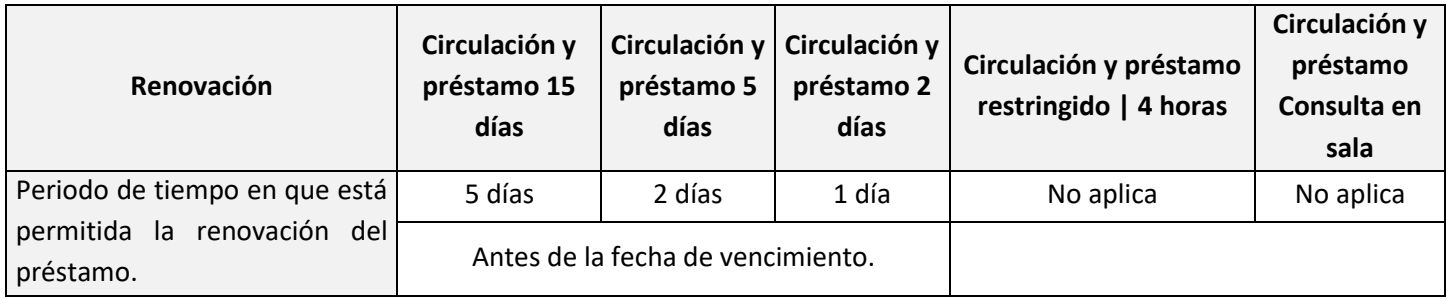

Tiempo de renovación permitida.

Cuando un ejemplar no está dentro del tiempo permitido para renovación o este ya ha sido renovado, Primo indicará que el ejemplar No es Renovable.

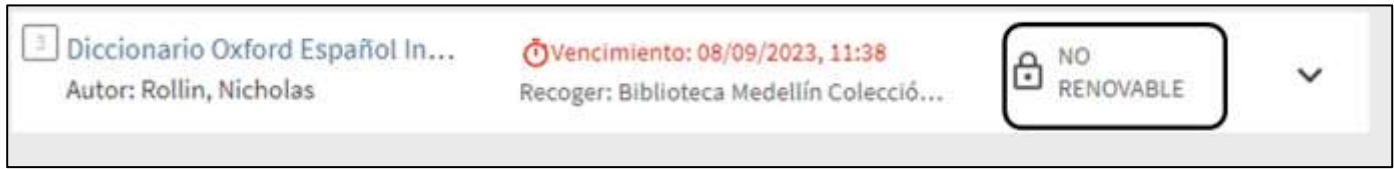

Ejemplar No renovable.

Para renovar material es necesario que el material esté próximo a vencer. Primo indicará y activará la opción Renovar.

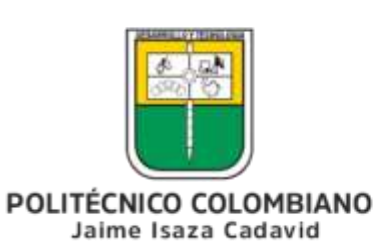

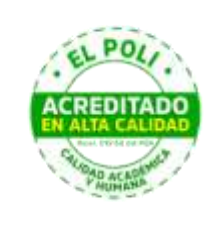

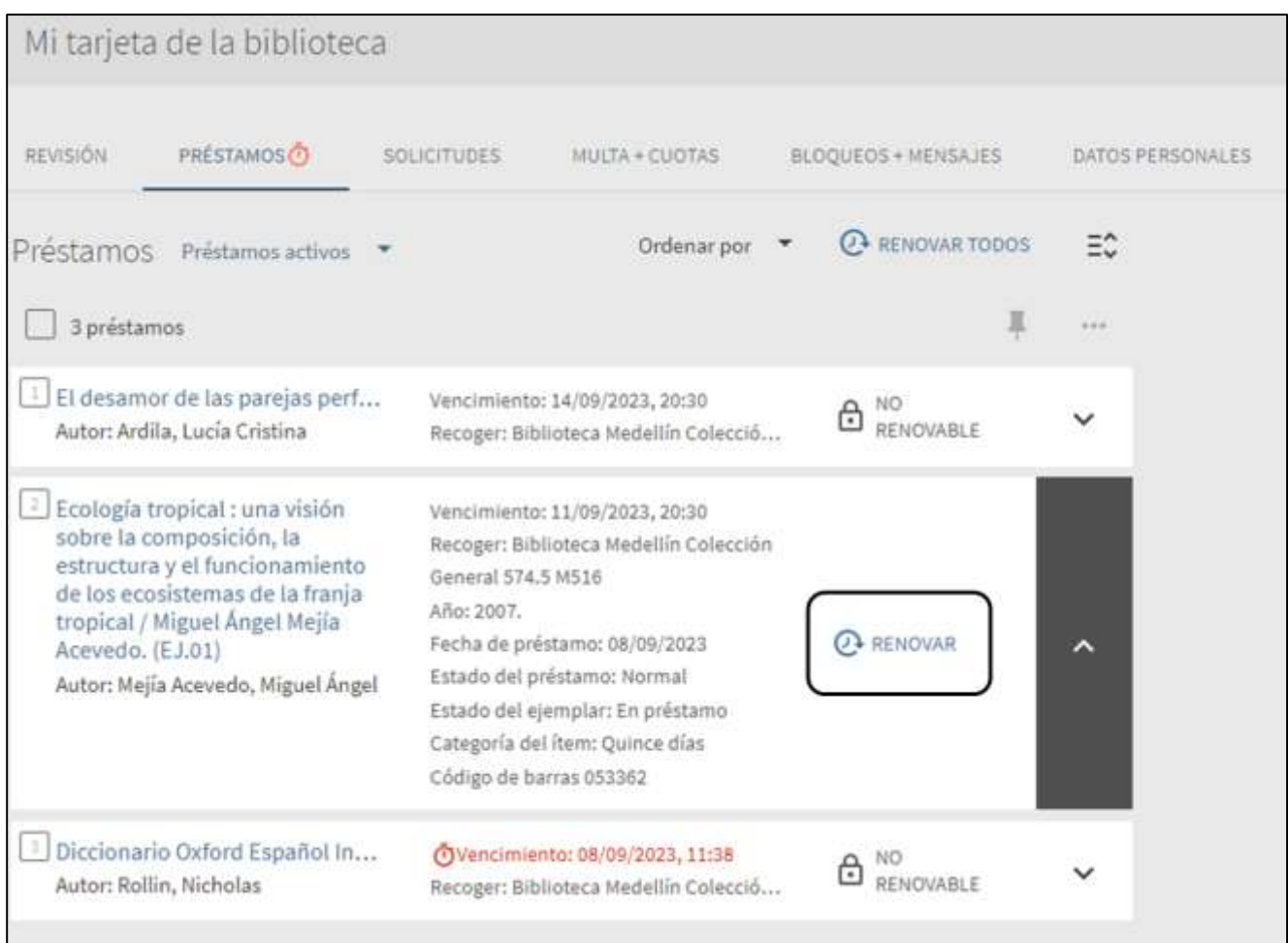

Renovación de ejemplar.

Se indicará que el material ya ha sido renovado.

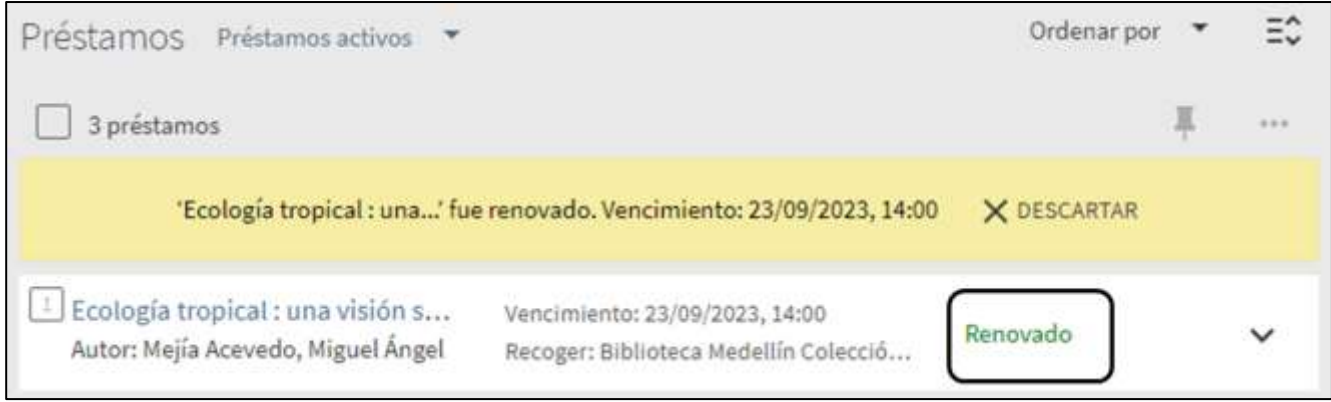

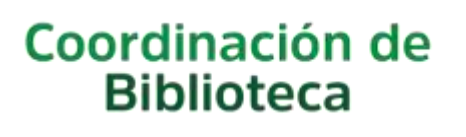

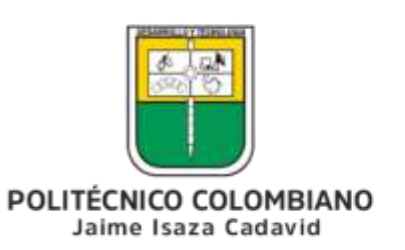

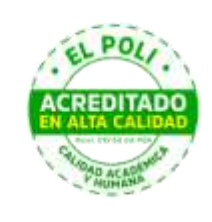

## Solicitar un ejemplar en préstamo

Un usuario podrá solicitar un material bibliográfico (solicitar reserva) siempre y cuando este se encuentre prestado y el usuario se haya autenticado en Primo.

Para esto el usuario deberá ubicar el documento prestado y desplegar este hasta su ítem o ejemplares de la ubicación correspondiente.

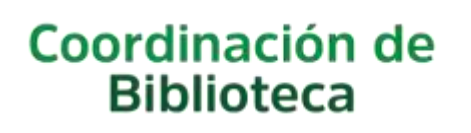

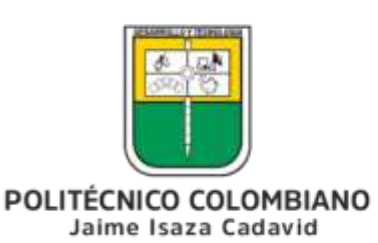

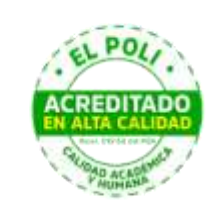

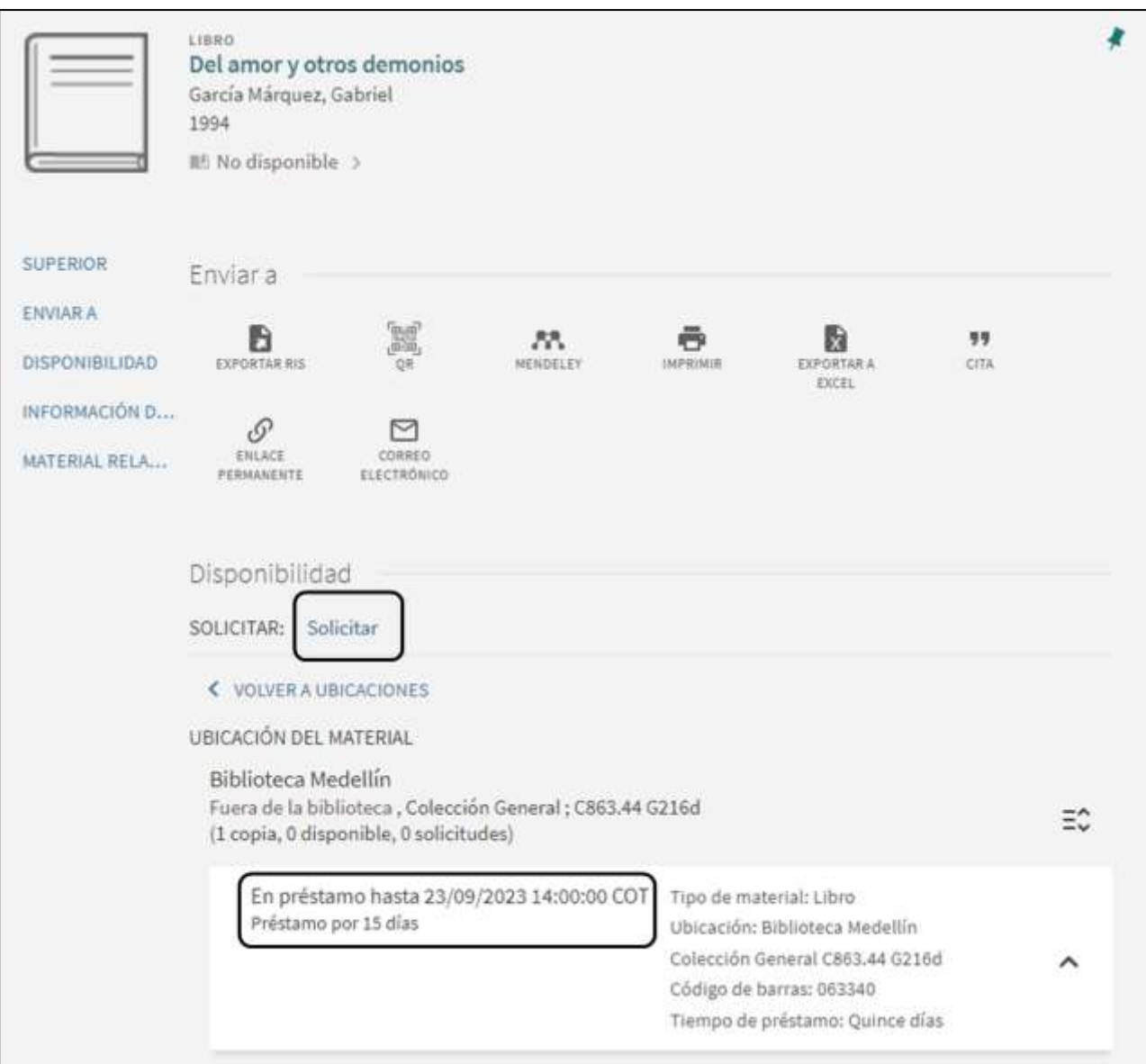

Solicitud de un ejemplar.

Primo mostrará la fecha de vencimiento del ejemplar. Cuando el usuario selecciona la opción de Solicitar, deberá indicar la fecha máxima en que será recogido en la Biblioteca en el área de Circulación y Préstamo. Se debe tener presente que la fecha máxima de recogida del material solicitado será de tres días posteriores a la fecha de vencimiento. Así mismo Primo indicará que la ubicación de recogida del material será la Biblioteca que lo posee.

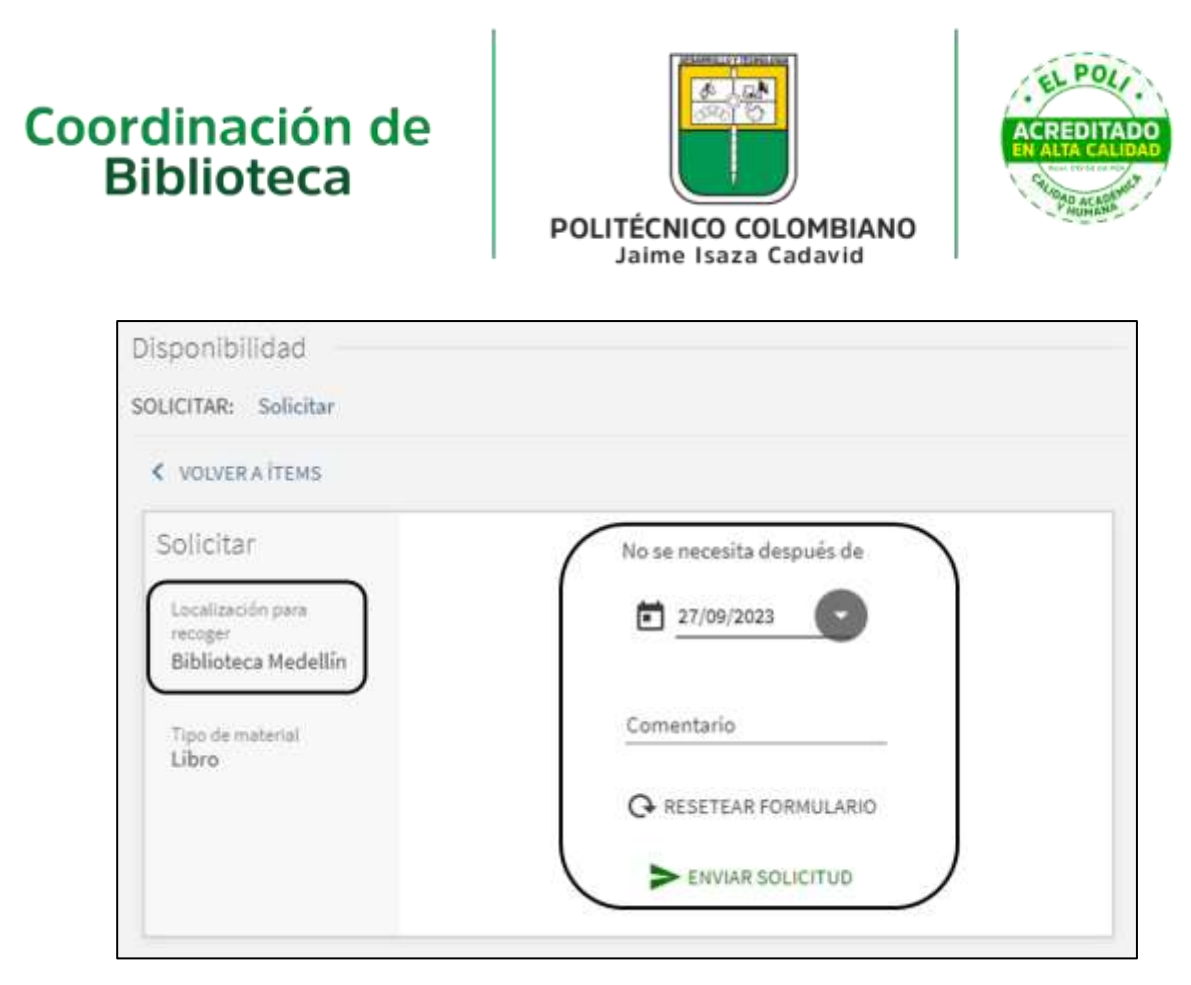

Solicitud de un ejemplar indicando fecha de recogida..